# **MapleMBSE 2023.1 User's Guide**

**Copyright © Maplesoft, a division of Waterloo Maple Inc. 2023**

# **MapleMBSE 2023.1 User's Guide**

#### **版権**

Maplesoft、MapleMBSE、Maple は、すべて Waterloo Maple Inc. の商標です。

© Maplesoft, a division of Waterloo Maple Inc. 2023. All rights reserved.

本書のいかなる部分も、電子的、機械的、写真、記録など形式および手段を問わず、複製、検索シス テムへの保存、転写を行うことを禁止します。本書の情報は、予告なく変更することがあり、販売元 がその内容を保証するものではありません。本書で説明しているソフトウェアは、ライセンス合意に 基づいて提供されるもので、その合意に従う場合に限り使用および複製を許可します。合意で明示的 に許可されている場合を除き、メディアを問わずソフトウェアをコピーすることは法律違反となりま す。

Microsoft、Excel、Windows は、Microsoft Corporation の登録商標です。

Oracle、Java、および JRE は、Oracle およびその関連企業の登録商標です。

IBM、Rational、および Rhapsody は世界のさまざまな地域で登録された International Business Machines Corp. の商標または登録商標です。

他のすべての商標は、その所有者が所有権を有します。

本書は、Maple の特別バージョンおよび DocBook を使用して作成されています。

# 目次

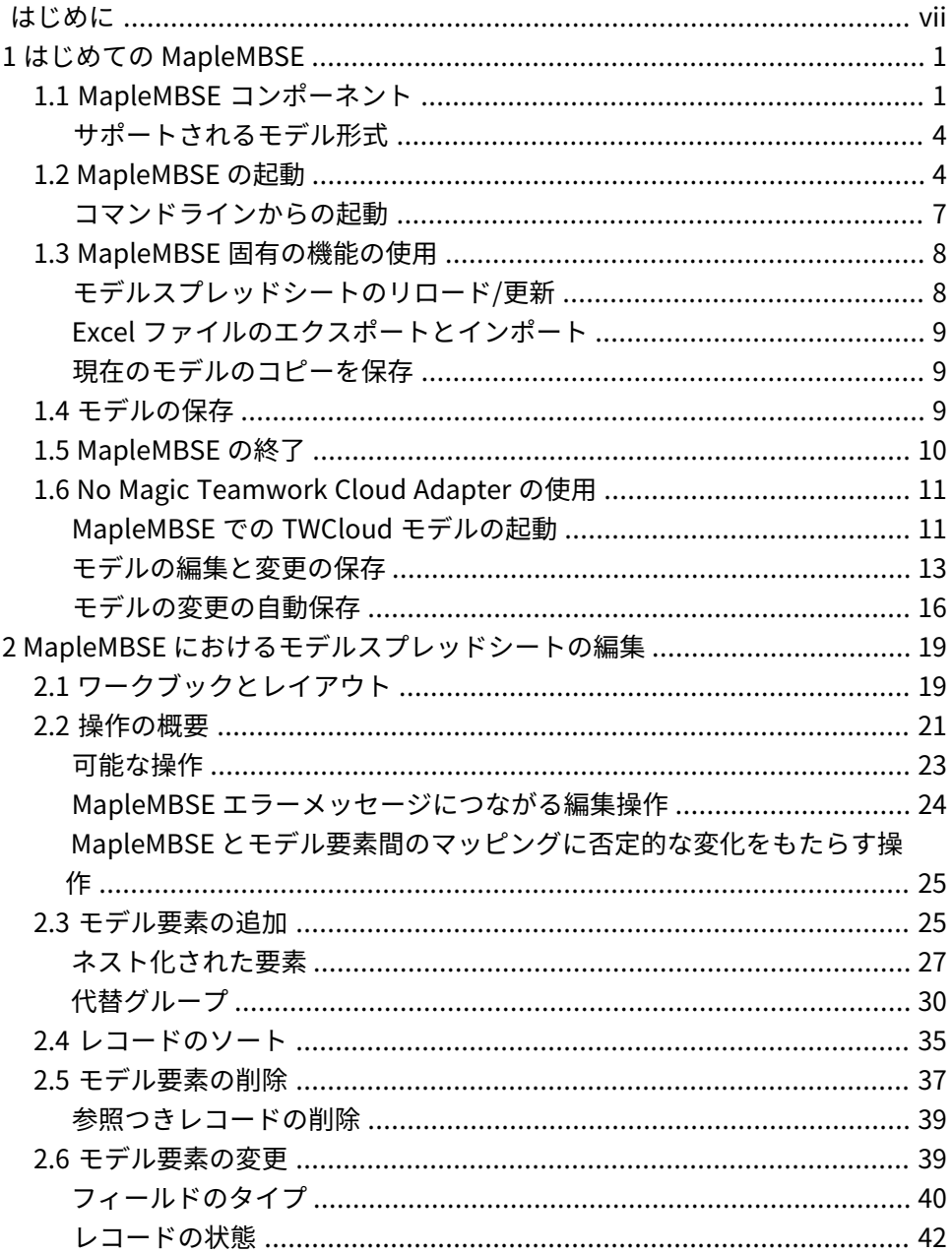

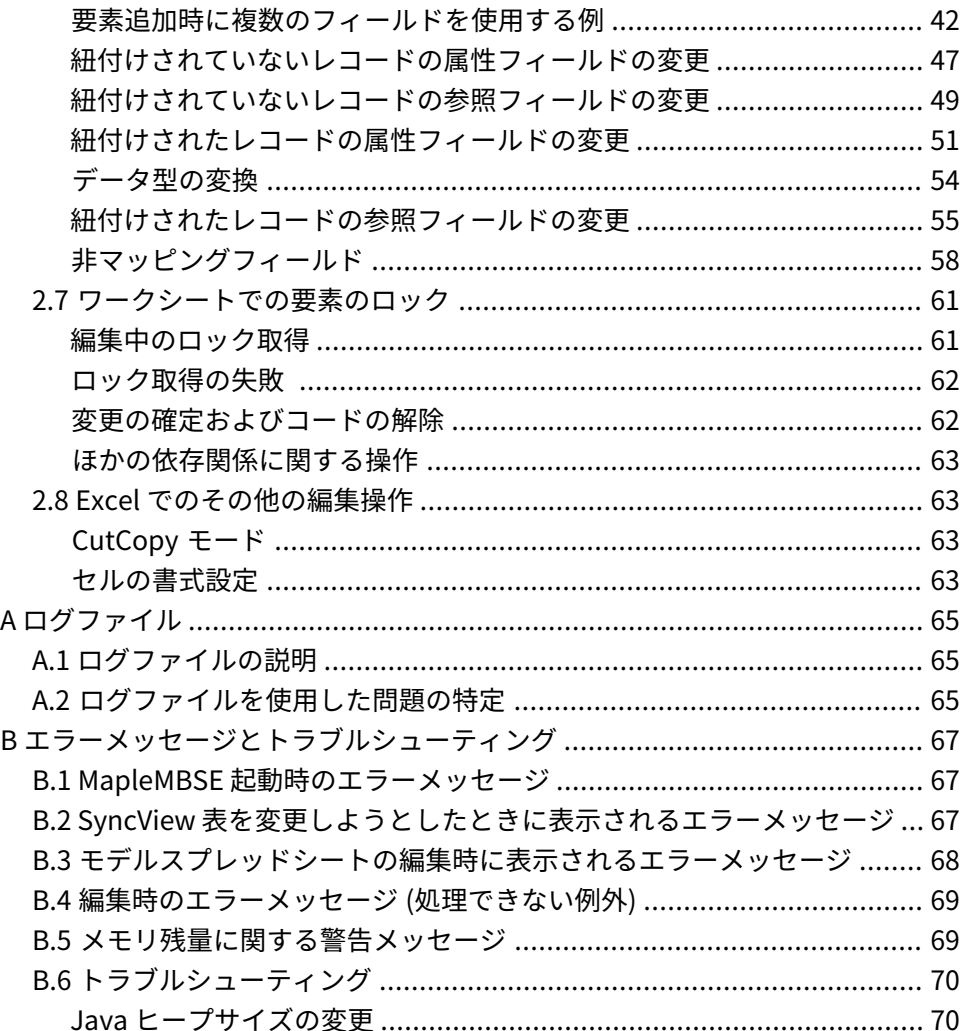

# **図目次**

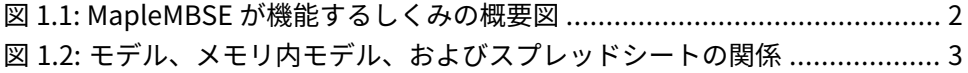

# <span id="page-6-0"></span>**はじめに**

# **MapleMBSE の概要**

MapleMBSE™では、スプレッドシートに基づくユーザインターフェースにより、 構造、挙動、要件、およびパラメータ制約を含む詳細な設計定義を直感的に入力 することができます。

## **関連製品**

MapleMBSE 2021 を使用するには、以下の製品のインストールが必要です。

- Microsoft® Excel® 2010 Service Pack 2, Excel 2016, Excel 2019.
- Oracle® Java® SE Runtime Environment 8

**注 :** MapleMBSE では以下の順序で Java Runtime Environment を探します。

1)**OSGiBridge.ini**に指定された-vmオプションを使用する場合(デフォルトでは 指定なし)、それが使用されます。

2) 現在の環境にシステム JRE (つまり、環境変数 JRE\_HOME および JAVA\_HOME で (この順に) 指定された JRE、または Windows レジストリ (JRE インストーラで 作成) で指定された JRE) がある場合は、システム JRE が使用されます。

3) MapleMBSE インストールディレクトリにインストールされている JRE。

MapleMBSEでIBM®Rational®Rhapsody®を使用する場合、サポートされている バージョンは以下のとおりです。

• Rational Rhapsody バージョン 8.1.5, 8.3, 8.4

TeamworkCloud TM を使用する場合、サポートされているバージョンは以下のと おりです。

• Teamwork Cloud <sup>™</sup> サーバ 18.5 またはバージョン 19.0

サーバ以外のサポート対象製品のアーキテクチャ (32 ビットまたは 64 ビット) は、MapleMBSE のアーキテクチャと一致している必要があります。

## **関連リソース**

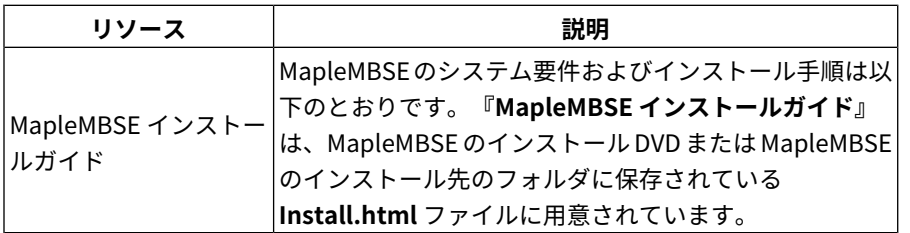

追加情報については、**[http://www.maplesoft.com/site\\_resources](http://www.maplesoft.com/site_resources)**を参照して ください。

#### **サポートについて**

カスタマーサポートまたはテクニカルサポートを受けるには、 **<http://www.maplesoft.com/support>** を参照してください。

### **カスタマーフィードバック**

Maplesoft はユーザからのフィードバックを歓迎します。MapleMBSE 製品のド キュメントに関連するコメントは、doc@maplesoft.com までご連絡ください。

# <span id="page-8-0"></span>**第1章 はじめての MapleMBSE**

この章の内容は以下のとおりです。

- MapleMBSE [コンポーネント](#page-8-1) [\[1ページ\]](#page-8-1)
- [MapleMBSE](#page-11-1) の起動 [\[4ページ\]](#page-11-1)
- MapleMBSE [固有の機能の使用](#page-15-0) [\[8ページ\]](#page-15-0)
- [モデルの保存](#page-16-2) [\[9ページ\]](#page-16-2)
- [MapleMBSE](#page-17-0) の終了 [\[10ページ\]](#page-17-0)
- <span id="page-8-1"></span>• No Magic [Teamwork](#page-18-0) Cloud Adapter の使用 [\[11ページ\]](#page-18-0)

# **1.1. MapleMBSE コンポーネント**

MapleMBSE のプラットフォームでは、ダイアグラムベースのモデル情報を表形 式にマップできます。ダイアグラムベースのモデルは、UML、SysML、またはモ デリングツール固有のほかの形式で定義されたモデルです。サポートされるモデ ル形式のリストについては、[サポートされるモデル形式](#page-11-0) [\[4ページ\]](#page-11-0)を参照してく ださい。

以下の図は、MapleMBSE で使用するコンポーネントと、各コンポーネントの相 互関係を示しています。

<span id="page-9-0"></span>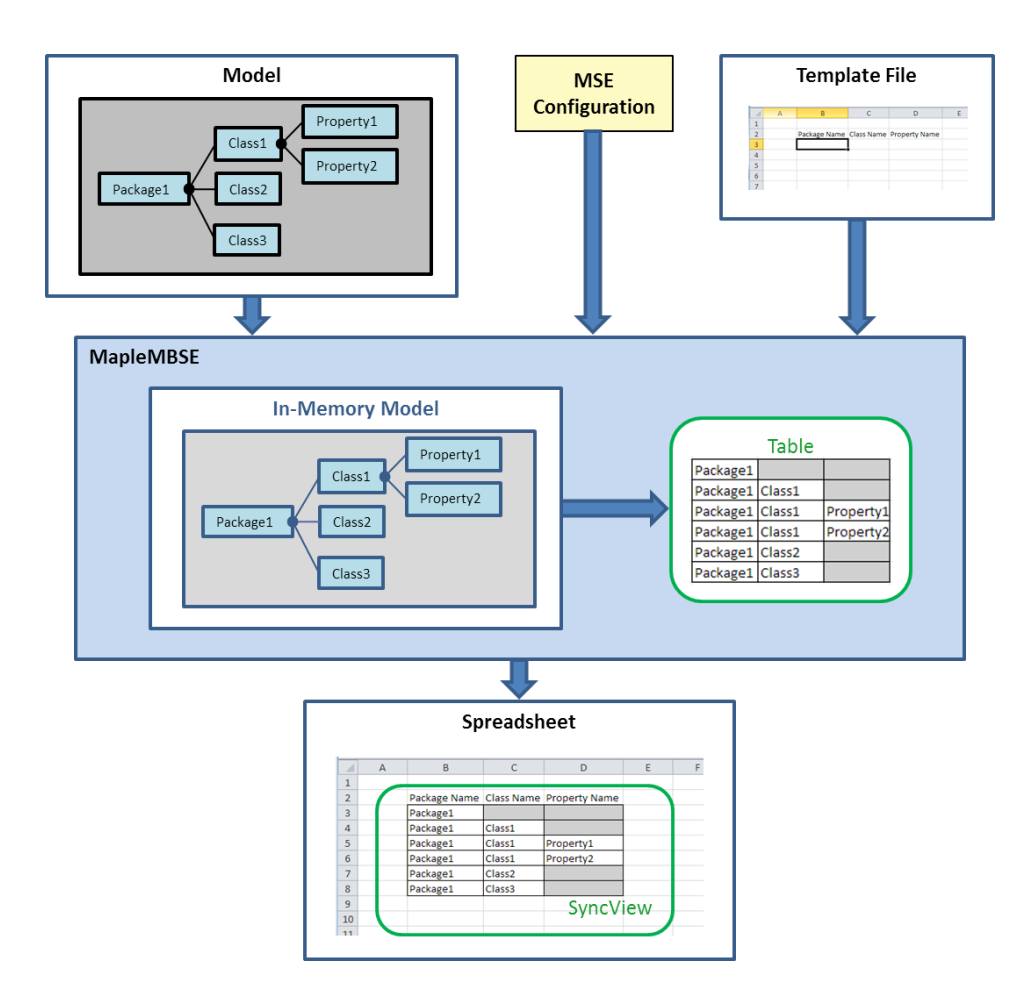

<span id="page-9-1"></span>**図1.1 MapleMBSE が機能するしくみの概要図**

• **モデル**

表示/編集するファイルシステム内またはサーバ上のモデル。[サポートされるモ](#page-11-0) [デル形式](#page-11-0) [\[4ページ\]](#page-11-0)を参照してください。

• **スプレッドシート**

モデルデータの表示/編集用のユーザインターフェースとして使用するExcelス プレッドシート。

• **メモリ内モデル** MapleMBSE の起動時に、特定のモデルを MapleMBSE の内部メモリにロード

します。スプレッドシート内のデータは、このメモリ内モデルと同期されま す。

#### • **MSE 設定**

ユーザが設定ファイル(.MSE)を作成します。このファイルでは、モデルを変換 してスプレッドシートに表示するルールを指定します。以下の項目をルールで 指定します。

- 1. モデルからデータを抽出する方法と表形式にマップする方法。上の図で、表は 緑色で示されています。
- 2. 抽出された表をスプレッドシート上で表示する方法と位置。SyncView 表を表 示するスプレッドシートの領域。[図1.1「MapleMBSEが機能するしくみの概要](#page-9-1) [図」](#page-9-1) [\[2ページ\]](#page-9-1) で、SyncView は緑色で示されています。

MSE設定言語の詳細については、『MapleMBSEConfigurationLanguageGuide』 を参照してください。

• **テンプレート**

MSE設定ファイルと同じ名前のExcelファイル。MSE設定ファイルと同じディ レクトリに保存されています。このファイルでは、特定の設定ファイルの書式 (列の幅やヘッダなど) を定義します。詳細については、『MapleMBSE Configuration Language Guide』を参照してください。

<span id="page-10-0"></span>モデルファイル、MapleMBSEのメモリ内にロードされたモデル、およびスプレッ ドシートの関係を以下の図に示します。

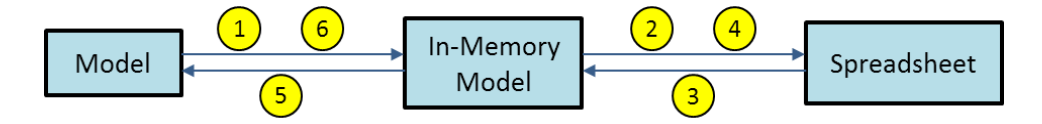

#### **図1.2 モデル、メモリ内モデル、およびスプレッドシートの関係**

- 1. MapleMBSEが特定のファイルから自身の内部メモリにモデルをロードします。
- 2. メモリ内モデルのデータがスプレッドシートの SyncView 領域にロードされま す。
- 3. SyncView領域でのユーザ入力がメモリ内モデルへの変更として変換されます。
- 4. 同じ SyncView または更新された要素にリンクされているその他の SyncView の場所が更新されます。
- 5. メモリ内モデルへの変更がファイルシステム内またはサーバ上のモデルに適用 されるのは、スプレッドシートが保存されるときのみです。
- 6. ファイルシステム内またはサーバ上のモデルに変更が加えられた場合は、 [Reload/Update] 機能でその変更内容をメモリ内モデルにリロードできます (MapleMBSE [固有の機能の使用](#page-15-0) [\[8ページ\]](#page-15-0)を参照)。

**注 :**

- MapleMBSE とその他のツールで同じモデルを同時に操作することはサポート されていません。
- <span id="page-11-0"></span>• MapleMBSEで変更中のモデルを別のツールで変更することは推奨されません。

#### **サポートされるモデル形式**

MapleMSBE 2021 では以下のバージョンの UML モデル形式をサポートしていま す。

• UML® 2.0 (**<http://www.uml.org>**)

対応するアダプタがインストールされている場合は、以下のモデルがサポートさ れます。

- IBM® Rational® Rhapsody® (MapleMBSE Rhapsody Adapter を使用)
- <span id="page-11-1"></span>• Teamwork Cloud ̄™ 上のモデル (MapleMBSE Teamwork Cloud Adapter を使 用)

# **1.2. MapleMBSE の起動**

**注 :** No Magic Teamwork Cloud Adapter を使用して起動する方法については、 No Magic [Teamwork](#page-18-0) Cloud Adapter の使用 [\[11ページ\]](#page-18-0)を参照してください。

**MapleMBSE を起動するには、以下の手順に従います。**

- 1. **[スタート]** メニューから **[すべてのプログラム] > [MapleMBSE 2021]** を選択 します。
- 2. **[MapleMBSE 2021]** をクリックします。
- 3. MapleMBSE 設定ファイル (ファイル拡張子 .MSE を持つ設定ファイル) の格納 場所を参照し、設定ファイルを選択して **[開く]** をクリックします。

**ヒント :** 設定ファイルが見つからない場合、**<Install Directory>\Example\MechSheet\MechSheet.tritest.MSE**からサンプル設 定ファイルを開くことができます。ここで、**<Install Directory>** は **MapleMBSE 2021** のインストール場所です。

4. モデルファイルの場所を参照してモデルファイルを選択し、**[開く]**をクリック します。

**ヒント :** モデルファイルが見つからない場合、**<Install Directory>\Example\MechSheet\MechSheet-sample1.tritest**からサンプ ルモデルファイルを開くことができます。ここで、**<Install Directory>** は **MapleMBSE 2021** のインストール場所です。

スプレッドシートにモデル情報が挿入された状態で Microsoft Excel が開きます (下図参照)。セルを修正したり行を挿入したりして、スプレッドシートのモデル を編集することができます。MapleMBSE でモデル情報をスプレッドシートに表 示する方法と、さまざまな項目を編集する方法の詳細については、[MapleMBSE](#page-26-0) [におけるモデルスプレッドシートの編集](#page-26-0) [\[19ページ\]](#page-26-0)を参照してください。モデル を保存するには、このExcelファイルを保存します。No Magic TeamworkCloud Adapterを使用して開いたモデルを保存する方法については、[NoMagicTeamwork](#page-18-0) Cloud [Adapter](#page-18-0) の使用 [\[11ページ\]](#page-18-0)を参照してください。保存方法の詳細について は、[モデルの保存](#page-16-2) [\[9ページ\]](#page-16-2)を参照してください。

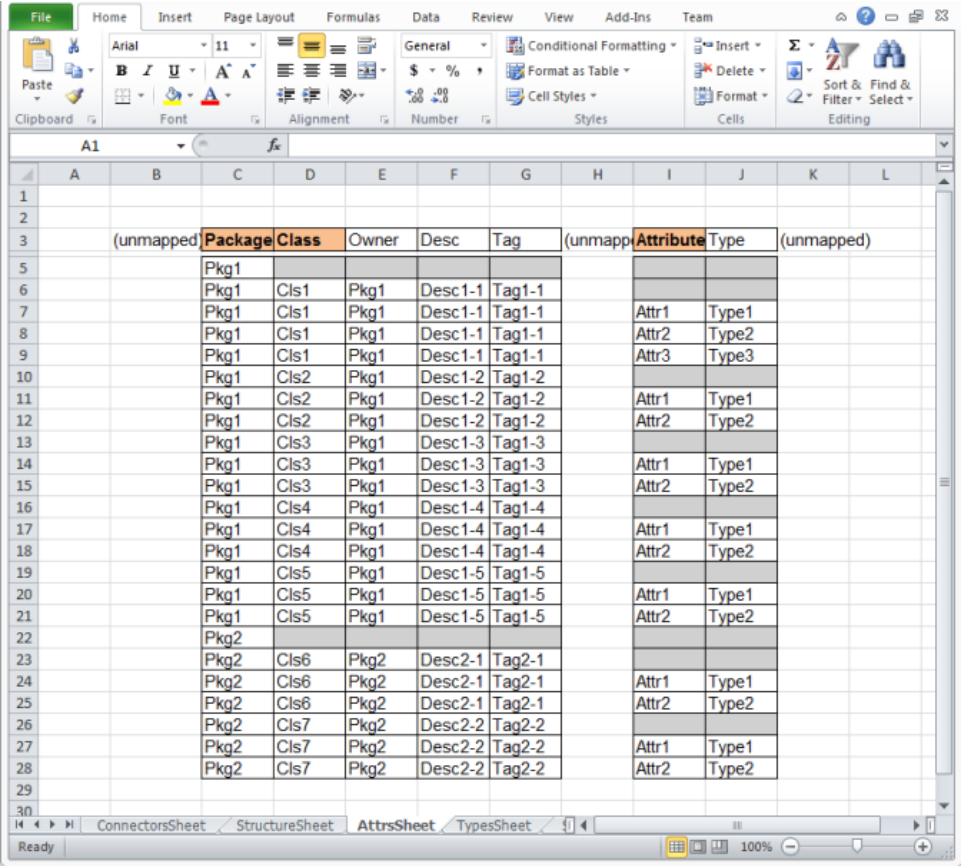

**注 :** ファイルマネージャから設定ファイルをダブルクリックして MapleMBSE を 開始することもできます。これにより設定ファイルの選択手順をスキップして、 **[Open Model File]** ダイアログに直接アクセスできます。

**注 :** 同時に実行できる MapleMBSE のインスタンスは 1 つのみです。MapleMBSE でモデルをすでに開いているときに別のモデルを開こうとすると、以下のエラー が表示されます。開いているモデルを閉じてから、新しいモデルを開いてくださ い。

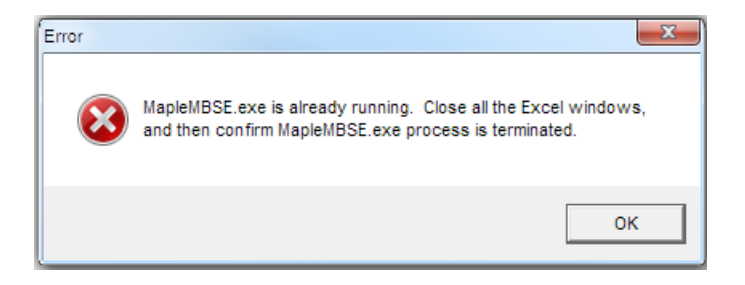

## <span id="page-14-0"></span>**コマンドラインからの起動**

MapleMBSE をコマンドラインから起動するには、インストールディレクトリ内 で MapleMBSE.exe コマンドを実行します。コマンドの文法は、以下のとおりで す。

MapleMBSE.exe [/R <memsize>] [/L <logfile>] [/E <excel.exe>] [[/I | CONFIG(\*.MSE)] [MODEL]] |

- **CONFIG** ファイル (\*.MSE であること) と **MODEL** ファイルを指定すると、これ らのファイルを使用して MapleMBSE が起動します。**MODEL** ファイルまたは **CONFIG** ファイルの指定を省略すると、入力を求めるダイアログが表示されま す。
- **/I** を指定すると、MapleMBSE.exe では MSE ファイルを入力するように求める ダイアログを常に表示して、最初のスラッシュなしの引数をモデルファイルと みなします。
- **MODEL**には、ローカルファイルまたはURIを指定できます。現在、Teamwork Cloud の URI には以下の形式を使用できます。一部の項目を省略すると、それ らの入力を求めるダイアログが表示されます。 =

twc://[SERVER:PORT][/PROJECT][?[username=USERNAME][&password=PASSWORD]]

- ファイル引数を指定しないと、MapleMBSE.exe が保存されているディレクト リ内の AddIns ディレクトリに MapleMBSE.xlsm が存在するかどうか確認され ます。存在する場合は MapleMBSE が起動されます。
- **/R <memsize>** : (省略可能、デフォルト値は 905) Excel プロセスで Java VM 用 に予約されるメモリアドレス空間 (MB 単位)。
- **/L<logfile>**:(省略可能、デフォルト値は"MapleMBSE\_Launcher.log")ログファ イル名。%USERPROFILE% を基準とする相対パスまたは絶対パス。
- **/E<excel.exe>** : (省略可能) EXCEL.EXE のパス。 指定されていない場合は、レジストリエントリが使用されます。 =HKEY\_CLASSES\_ROOT\CLSID\<"Excel.Application"のCLSID>\LocalServer32 = HKEY\_CLASSES\_ROOT\CLSID\<"Excel.Application" の CLSID>\LocalServer = HKEY\_CLASSES\_ROOT\Wow6432Node\CLSID\<"Excel.Application" の CLSID>\LocalServer32 = HKEY\_CLASSES\_ROOT\Wow6432Node\CLSID\<"Excel.Application" の CLSID>\LocalServer

# <span id="page-15-0"></span>**1.3. MapleMBSE 固有の機能の使用**

MapleMBSE 固有の機能を使用するには、**[アドイン]** メニューを選択し、 **[MapleMBSE]** を展開します。以下の項目を使用できます。

- モデルスプレッドシートのリロード/更新
- Excel ファイルへの書き出し
- Excel ファイルのインポート
- モデルの複製を保存

<span id="page-15-1"></span>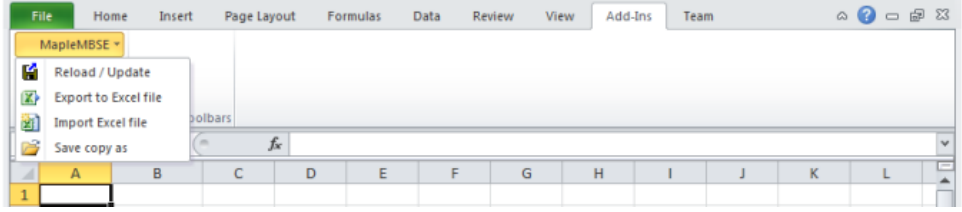

### **モデルスプレッドシートのリロード/更新**

MapleMBSE の外部でモデルに変更が加えられた場合、その変更を反映するには 現在のモデルを更新します。

**モデルをリロードするには、以下の手順に従います。**

- 1. **[アドイン] > [MapleMBSE] > [Reload/Update]** を選択します。
- 2. **[Reload/Update]** ダイアログウィンドウで、**[OK]** をクリックします。**注 :** モ デルをリロードすると、保存されていない変更は破棄されます。
- 3. モデルがモデルスプレッドシートにリロードされます。

<span id="page-16-0"></span>**注:**MapleMBSEとその他のツールで同じモデルを同時に操作することはサポート されていません。MapleMBSE で変更中のモデルを別のツールで変更することは 推奨されません。

#### **Excel ファイルのエクスポートとインポート**

**[アドイン] > [MapleMBSE] > [Excelファイルへの書き出し]** を選択して、現在の ワークシートを Excel ファイルに保存します。

<span id="page-16-1"></span>**[アドイン] > [MapleMBSE] > [Excelファイルのインポート]** を選択して、現在開 いているモデルに Excel ファイルを読み込みます。

#### **現在のモデルのコピーを保存**

現在のモデルを別のモデルファイルに保存し、現在のモデルファイルに変更を加 えないようにすることができます。この機能により、モデルのスナップショット を作成することができます。メモリ内モデルは引き続き元のモデルファイルと関 連付けられます。スナップショット作成後に加えられた変更はすべて元のモデル にのみ保存され、スナップショットには保存されません。

現在のモデルのコピーを保存するには、以下の手順に従います。

#### <span id="page-16-2"></span>1. **[アドイン] > [MapleMBSE] > [モデルの複製を保存]** を選択します。

2. ファイル名と保存場所を指定します。

3. **[保存]** をクリックします。

# **1.4. モデルの保存**

**注:** No Magic Teamwork Cloud Adapterを使用して開いたモデルを保存する方法 については、No Magic [Teamwork](#page-18-0) Cloud Adapter の使用 [\[11ページ\]](#page-18-0)を参照して ください。

モデルデータを保存する方法は複数あります。

• **メモリ内モデルをモデルファイルに保存**

スプレッドシートで加えられた変更はメモリ内モデルに対して実行されます。 メモリ内モデルの変更をモデルファイルに保存するには、Excel で通常使用す る保存方法のいずれかを使用します。

- **[ファイル] > [上書き保存]** を選択
- **[Ctrl]** + **[S]** キーを押下
- ウィンドウの上部にある**保存**アイコンをクリック
- **メモリ内モデルを別のモデルファイルとして保存**

メモリ内モデルを別のモデルに保存するには、 **[ファイル] > [名前を付けて保 存]** を選択し、ファイル名と保存場所を指定して、**[保存]** をクリックします。 メモリ内モデルがこの新しいモデルファイルにリンクされます。以降の保存操 作はこの新しいファイルに対して実行されます。

- **モデルのコピーを保存** モデルのコピーを保存して、メモリ内モデルと元のファイルとのリンクを維持 するには、[現在のモデルのコピーを保存](#page-16-1) [\[9ページ\]](#page-16-1)を参照してください。
- <span id="page-17-0"></span>• **データを Excel ファイルとして保存** モデルデータを Excel ワークブックファイルに保存するには、**[アドイン] > [MapleMBSE] > [Excel ファイルへの書き出し]**を選択します。

## **1.5. MapleMBSE の終了**

モデルを編集しているワークブックを閉じると、MapleMBSE も終了します。ほ かに開いているワークブックがない場合は、Excel も終了します。以下のダイア ログが表示され、MapleMBSE を再度使用する前に、実行中の Excel のインスタ ンスをすべて終了するよう求められます。

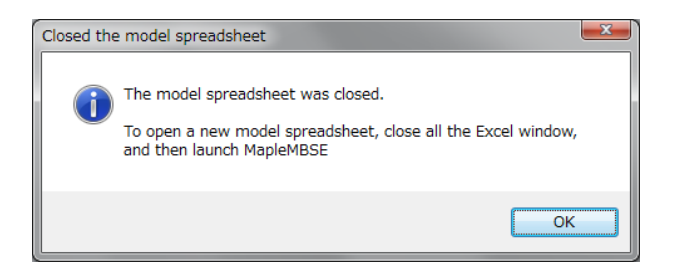

MapleMBSE のすべての Excel ウィンドウを閉じる必要があります。MapleMBSE と関係のない Excel ウィンドウを閉じる場合のルールを以下に示します。

- MapleMBSE を起動する前に開いた Excel ワークブックは開いたままにできま す。
- <span id="page-18-0"></span>• MapleMBSE を起動した後に開いた Excel ワークブックは閉じる必要がありま す。

# **1.6. No Magic Teamwork Cloud Adapter の使用**

<span id="page-18-1"></span>MapleMBSE で Teamwork Cloud (TWCloud) Adapter を使用すると、モデルスプ レッドシートでモデルに加えた変更を TWCloud リポジトリに保存できます。

### **MapleMBSE での TWCloud モデルの起動**

MapleMBSE で TWCloud モデルを開くには、以下の手順に従います。

- 1. **[スタート] > [すべてのプログラム] > [MapleMBSE 2021]** から、**[Open Teamwork Cloud Model]** を選択します。
- 2. TWCloud 設定ファイルを選択します。

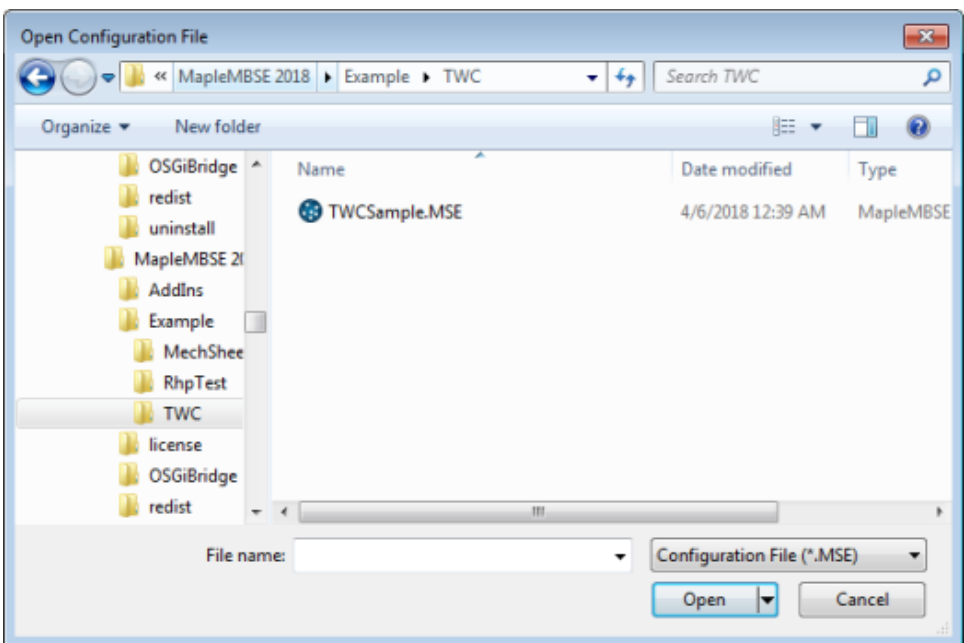

3. **[Login to Teamwork Cloud]** ダイアログウィンドウで、TWCloud のプロジェ クト名、ユーザ名、パスワード、サーバ、およびプロジェクトが格納されてい るブランチを入力します。TWCloud と MapleMBSE 間で SSL 接続を使用する には、**[Use SSL]** をオンにします。詳細については、SSL [証明書の設](#page-20-1) [定\[13ページ\]](#page-20-1)を参照してください。[Savesettings]をオンにすると、成功した ログイン情報(パスワード以外)が保存され、次回ログイン時にその情報が自動 的に入力されます。

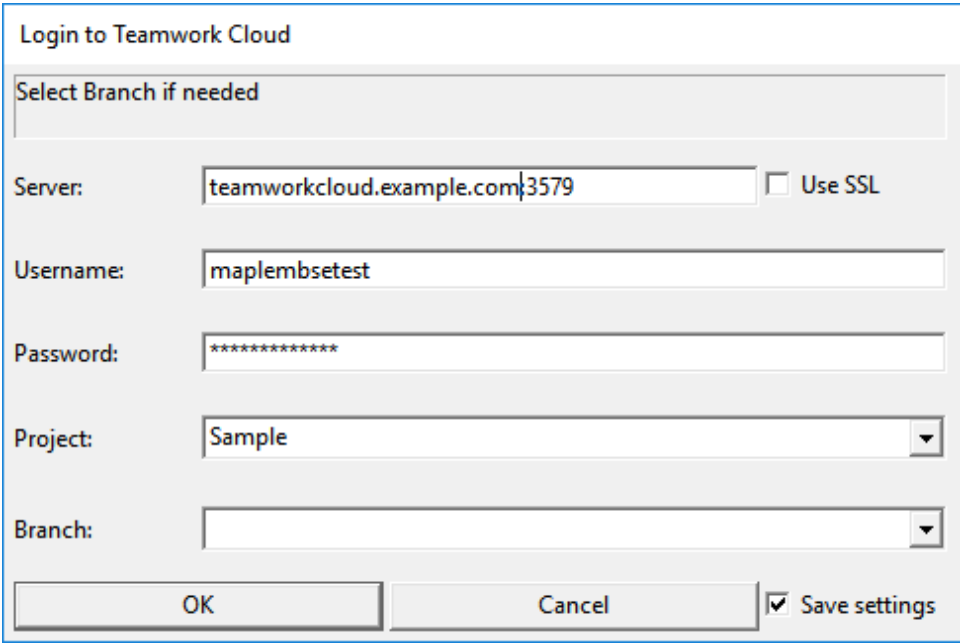

<span id="page-20-1"></span>4. **[OK]** をクリックします。

#### **SSL 証明書の設定**

<span id="page-20-0"></span>SSL接続の場合は、JKSおよびPASSファイルを**<MAPLEMBSE-INSTALLATION-DIRECOTRY>**\certsに指定する必要があります。デフォルトで、TWCアダプタで はcert.jskとcert.passが使用されます。これを設定するには、TWCURIに「ssl」 パラメータを指定します。たとえば、MapleMBSE TWCSample.MSE twc://?ssl=cert2 を起動すると、cert2.jks と cert2.pass が SSL 接続に使用されま す。

#### **モデルの編集と変更の保存**

1. MapleMBSE でモデルを変更します。

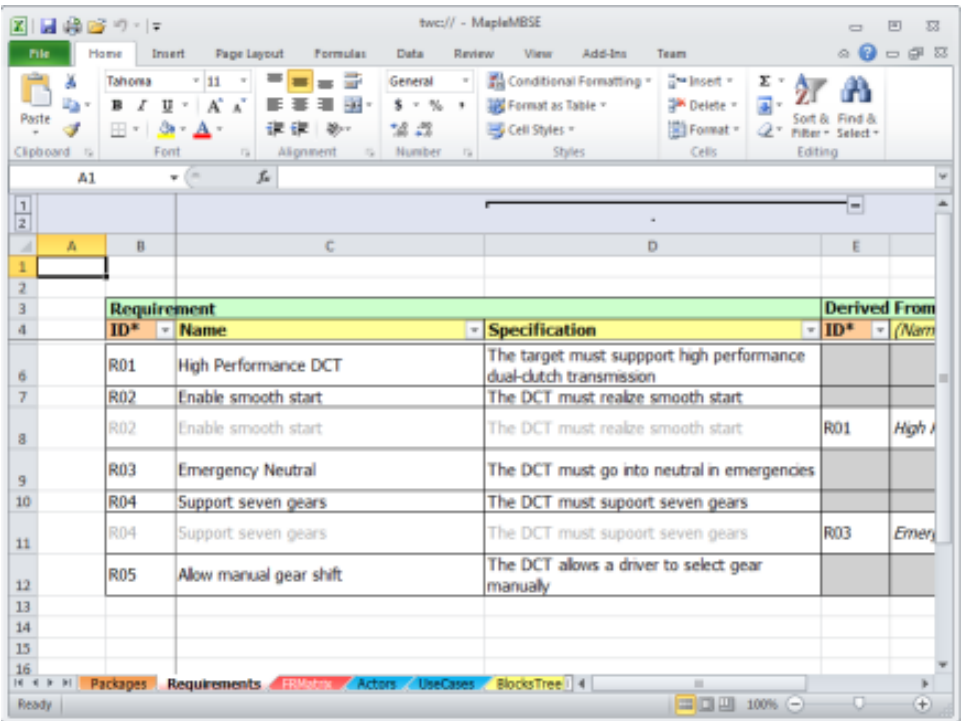

- 2. 変更を (ローカルの) スナップショットに保存するには、**保存** を 1 回クリック します。
- 3. TWCloudリポジトリに保存するには、**保存**をダブルクリックします。**[Commit to Teamwork Cloud]** ダイアログが表示されます。

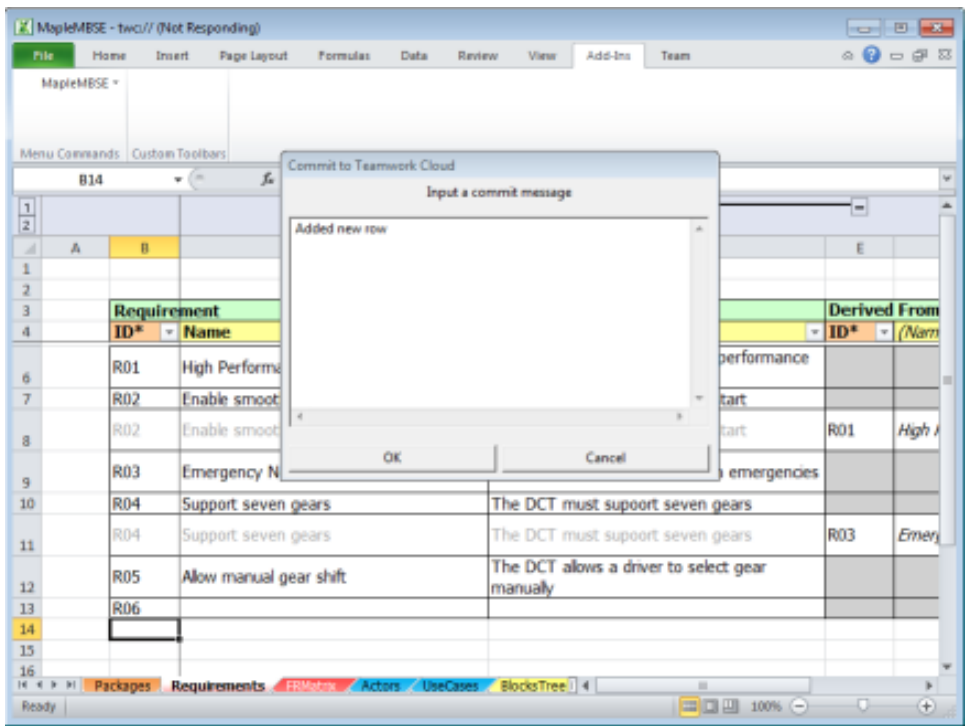

- 4. コミットメッセージを入力し、**[OK]**をクリックします。変更がTWCloudリポ ジトリにコミットされ、ほかのユーザと共有されます。
- 5. MapleMBSE でモデルをリロード/更新します。

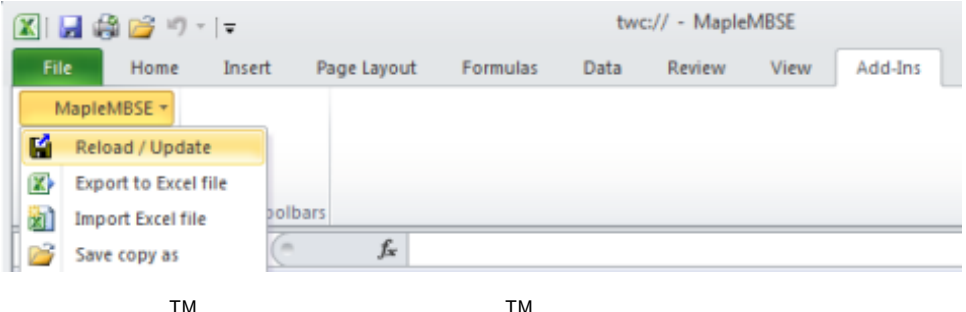

– ™<br>6. MagicDraw /Cameo Systems Modeler でサーバプロジェクトを開きます。

#### 16 • 第1章 はじめての MapleMBSE

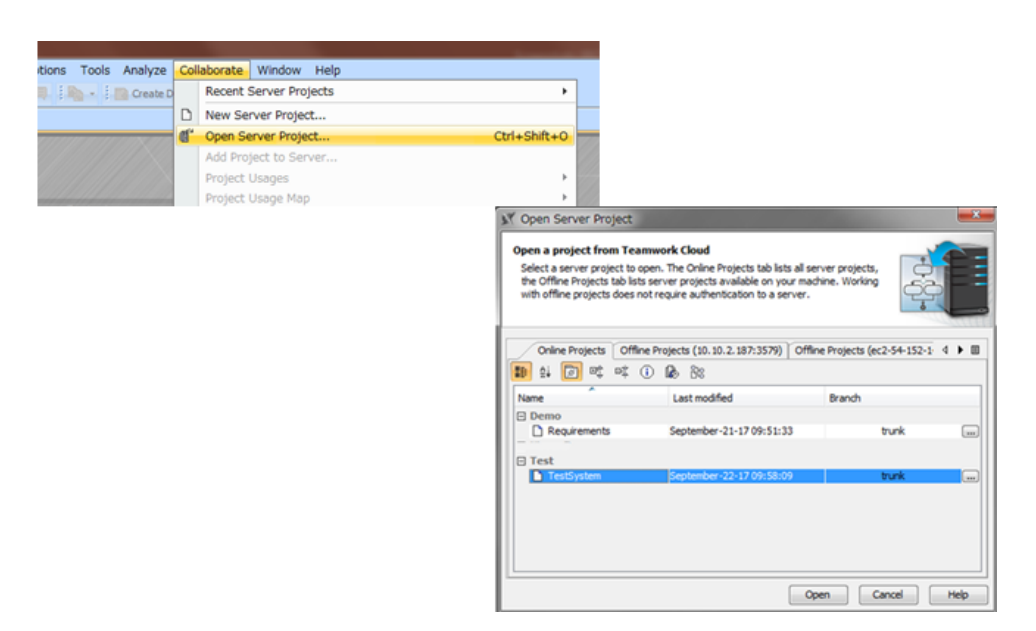

7. MagicDraw/Cameo Systems Modeler でプロジェクトを更新します。

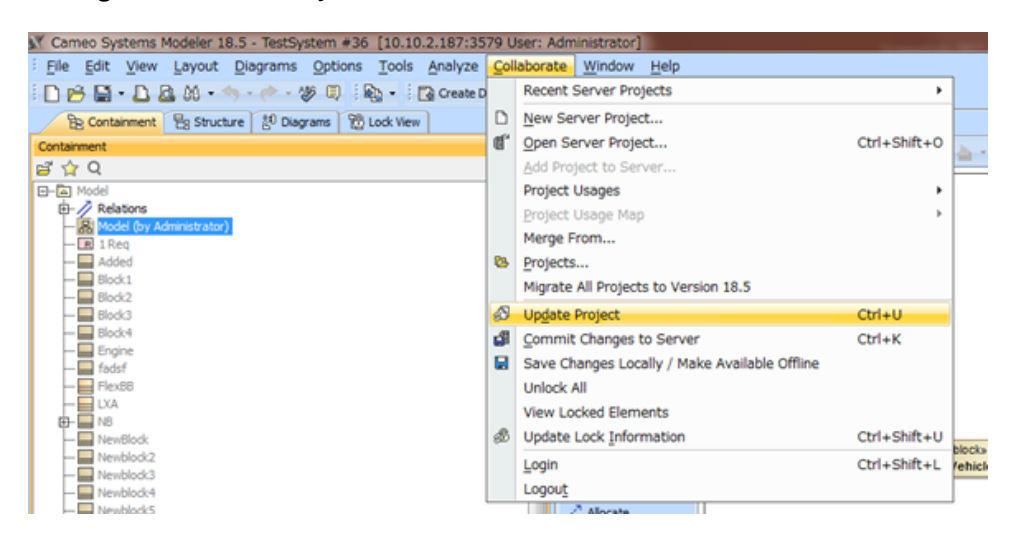

### <span id="page-23-0"></span>**モデルの変更の自動保存**

MapleMBSEのTWCloudAdapterでは、モデルの変更のスナップショットが自動 的に作成されます。MapleMBSE がクラッシュした場合、このスナップショット を使用して回復します。

MapleMBSE は定期的 (10 分ごと) に 1 分間の無操作状態を確認します。このあい だにスナップショットが自動的に作成されます。

#### **クラッシュ後のモデルのロード**

クラッシュ後にロードされるモデルリソースは、クラッシュ直前に実行された直 近の保存操作または同期操作によって異なります。

たとえば、クラッシュ直前の操作がTeamworkCloudへの変更のコミットであっ た場合は、TeamworkCloudに保存されているスナップショットがロードされま す。

一方、直前の操作がローカルドライブへの保存であった場合は、このローカルス ナップショットがロードされます。

さらに、MapleMBSEがクラッシュする直前に自動保存が開始された場合、クラッ シュから回復した後にダイアログウィンドウが表示され、ロードするスナップ ショットをユーザが選択できます。

# <span id="page-26-0"></span>**第2章 MapleMBSE におけるモデルスプレッド シートの編集**

この章の内容は以下のとおりです。

- [ワークブックとレイアウト](#page-26-1) [\[19ページ\]](#page-26-1)
- [モデル要素の追加](#page-32-1) [\[25ページ\]](#page-32-1)
- [レコードのソート](#page-42-0) [\[35ページ\]](#page-42-0)
- [モデル要素の削除](#page-44-0) [\[37ページ\]](#page-44-0)
- <span id="page-26-1"></span>• [モデル要素の変更](#page-46-1) [\[39ページ\]](#page-46-1)

## **2.1. ワークブックとレイアウト**

モデルのワークブックの内容は、MSE設定ファイルによって管理されます。設定 ファイルは、スプレッドシートに表示するモデルデータおよびこのデータの表示 方法について指定します。この章の以降の記述では、データの表示方法、および この表示方法がスプレッドシートに対するユーザインタラクションに及ぼす影響 について説明しています。表示するモデルデータの管理ルールについての詳細 は、**『MapleMBSE Configuration Language Guide』**を参照してください。

設定ファイルは、ワークブックに含まれるスプレッドシートの数、およびスプ レッドシート上に配置される SyncView の位置と配置方法を指定します。それら の仕様に変更をもたらす可能性のあるユーザインタラクションはいずれもエラー となり、操作は行われません。特に、以下の情報は、MSE設定がワークブックに 対して指定しているものです。

- スプレッドシート数
- スプレッドシート名
- スプレッドシートの順序

スプレッドシートを削除、名前を変更、または移動するとエラーになります。ス プレッドシートの順序は、テンプレートファイルによっても管理されています。 詳細については、**『MapleMBSE Configuration Language Guide』**を参照して ください。

SyncViewについては、SyncView領域が始まるスプレッドシート内のセル、フィー ルド数 ([操作の概要](#page-28-0) [\[21ページ\]](#page-28-0)を参照)、および SyncView の配置タイプを MSE 設 定が指定します。スプレッドシート上で SyncView の位置を移動させる、または フィールド数に干渉するなどの動作はすべて、MapleMBSE がブロックします。 フィールド数に干渉する動作は、配置タイプによって異なります。SyncView の 配置には、縦方向の表、横方向の表、および行列の 3 つのタイプがあります。

#### • **縦方向の表**

縦方向の表は、要素が縦に並べられている表で、各行はモデル要素、各列はそ の要素の特定の属性を表します。例を下図に示します。MSE設定は、SyncView が始まるセル (例の B3) を指定します。そのセルの前 (行 3 より上、または列 B より左)で列または行を挿入または削除すると、SyncViewが移動し、仕様との 矛盾が生じるためエラーが発生します。MSE 設定は、縦方向の表の列数 (列 B から3列)も指定します。その領域(BからD)で列を挿入または削除すると、エ ラーが発生します。行数は、要素数によって決まります。行を挿入または削除 すると、要素が新規追加されるか、既存の要素が削除されます。

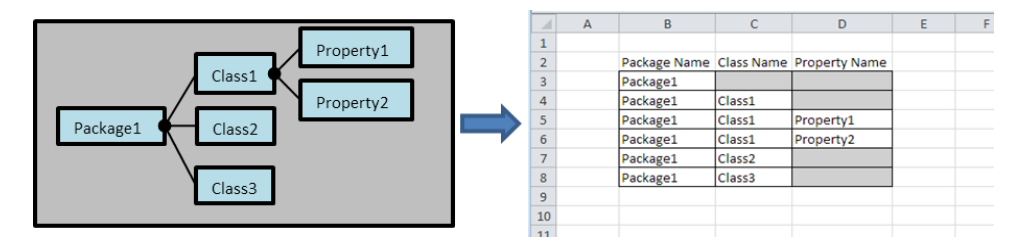

#### • **横方向の表**

横方向の表は、要素が横に並べられている表で、各列はモデル要素、各行はそ の要素の特定の属性を表します。例を下図に示します。MSE設定は、SyncView が始まるセル (例の C2) を指定します。縦方向の表と同様、そのセルの前 (行 2 より上、または列 C より左) で列または行を挿入または削除することはできま せん。横方向の表では、MSE 設定によって表の行数 (行 2 から 3 行) が指定され ます。その領域 (行 2 から行 4) で行を挿入または削除すると、エラーが発生し ます。列数は、要素数に対応します。列を挿入または削除すると、要素が新規 追加されるか、既存の要素が削除されます。

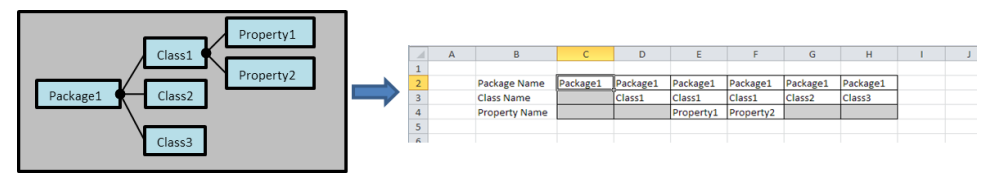

#### • **行列**

行列は、縦方向の表および横方向の表の両方を組み合わせたもので、行列形式 で 2 つの表の関係を示します。モデル要素間の依存関係を表すのに便利です。 下図の例では、行列は、従属クラスのサプライヤクラスに対する依存を表して います。従属クラスは縦方向の表(緑の枠線)に表され、サプライヤクラスは横 方向の表 (青の枠線) に表されています。行列 (赤の枠) は、依存関係を示しま す。例では、Package1 の Class1 は、Package1 の Class2 および Package1 の Class3 に依存しています。MSE 設定が、行列部分が始まるセル (例の D5) を指 定します。縦方向および横方向の表の位置は、そこから決まります。そのセル の前 (行 5 より上、または列 D より左) で行または列を挿入または削除すること はできません。行列内の列数および行数は、縦方向および横方向の表でそれぞ れ表される要素数によって決まります。行列領域 (行 5~7、または列 D~F) に 影響を及ぼす部分で行または列を挿入または削除すると、縦方向または横方向 の表でそれぞれ表される要素が追加または削除されます。

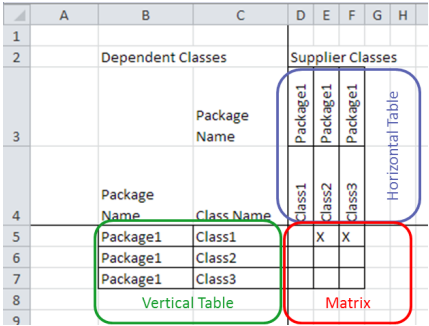

# <span id="page-28-0"></span>**2.2. 操作の概要**

MapleMBSEを使用して、SyncView領域内に作成された表からモデルを編集でき ます。表内で行の挿入、削除、更新をすると、モデル要素がそれぞれ追加、削 除、更新されます。

スプレッドシートでMapleMBSEが表示するデータの基本要素には、SyncView、 レコード、およびフィールドがあります。スプレッドシート上でモデルデータを 表す領域は、下図では赤の枠線で示されており、SyncView と呼ばれています。 わかりやすくするため、この例ではSyncViewを縦方向の表とします([ワークブッ](#page-26-1) [クとレイアウト\[19ページ\]](#page-26-1)の縦方向の表を参照)。スプレッドシートのSyncView 部分での操作のみがモデル上の操作に移動します。スプレッドシートのほかの部 分での操作は、モデルに影響しません。SyncView の縦 (または横) 方向の表最後 部の空の行 (または列) は、新しい要素を挿入するために使用され、挿入領域 (下 図の緑の破線) と呼ばれます。各 SyncView は、モデル要素のセットに対応しま す。各要素は、レコードに対応し、縦方向の表の行(下図の青の枠線)で表されま す。各レコードは、フィールドの配列であり、行内のセルで表されます。各フィー ルドは、モデル要素のプロパティを表します。

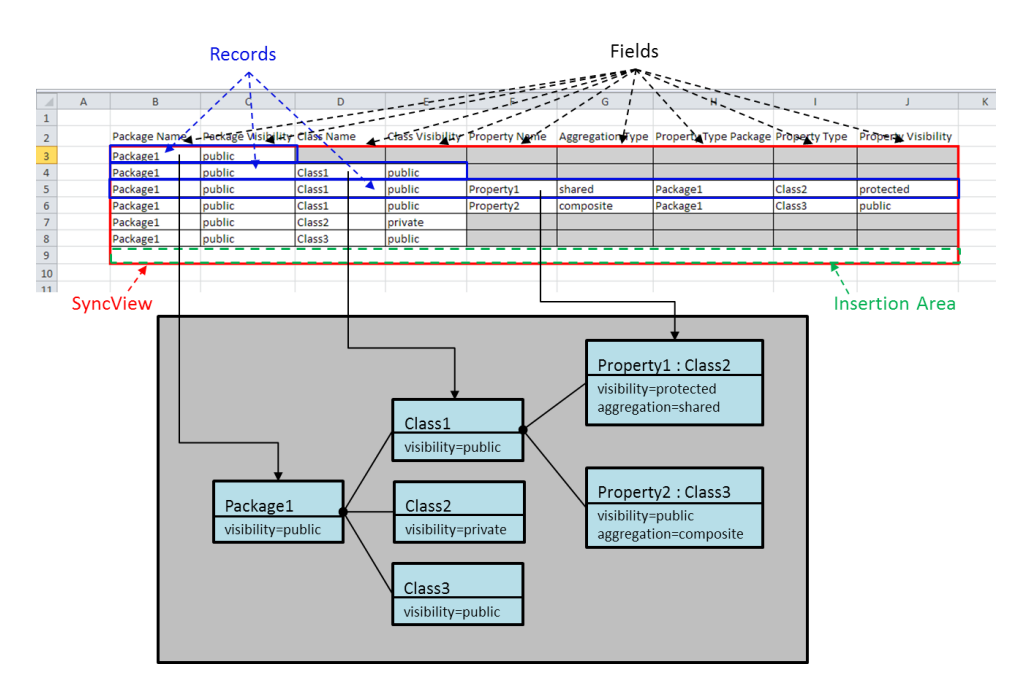

ワークブックの SyncView 領域は、**名前ボックス** (数式バーの左側のボックス) で 検索できます。下図を参照してください。**名前ボックス**でリストを展開すると、 ワークブックのすべてのスプレッドシートのすべての SyncView 領域のリストが 表示されます。名前には、MSE 設定で定義されるスプレッドシート名および SyncView 領域名が含まれます。

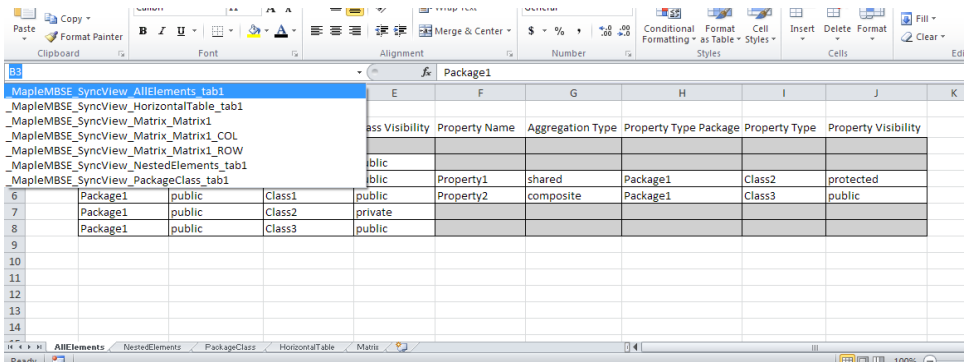

### 名前の 1 つを選択すると、対応するセルの範囲が表示されます (下図参照)。

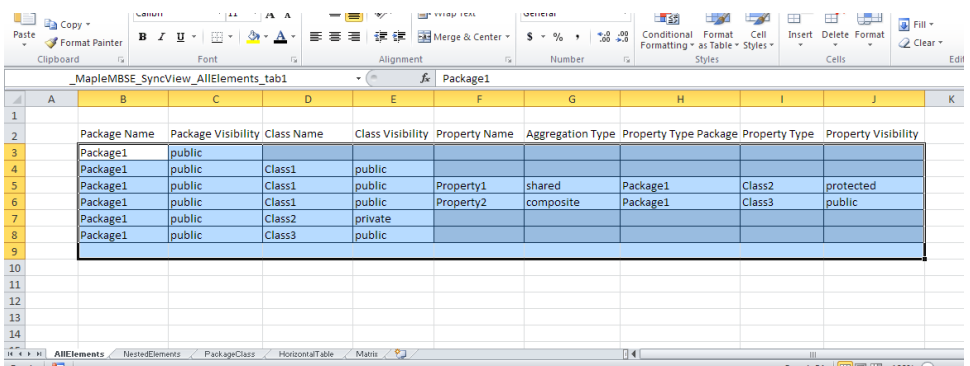

<span id="page-30-0"></span>以降、このセクションでは、スプレッドシートでの Excel 操作の概要を説明しま す。

#### **可能な操作**

この表では、SyncViewを縦方向の表として想定しています。横方向の表の場合、 操作は行ではなく列に適用されます。

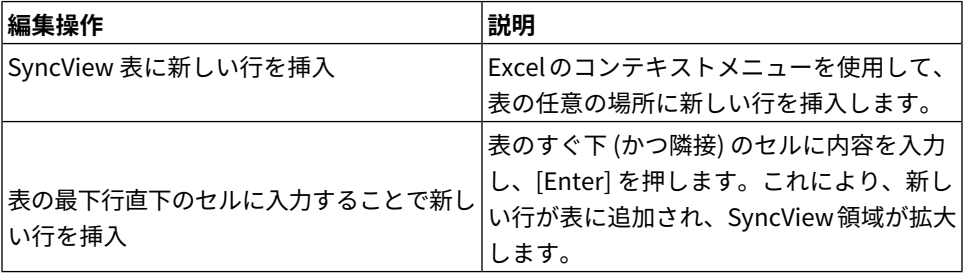

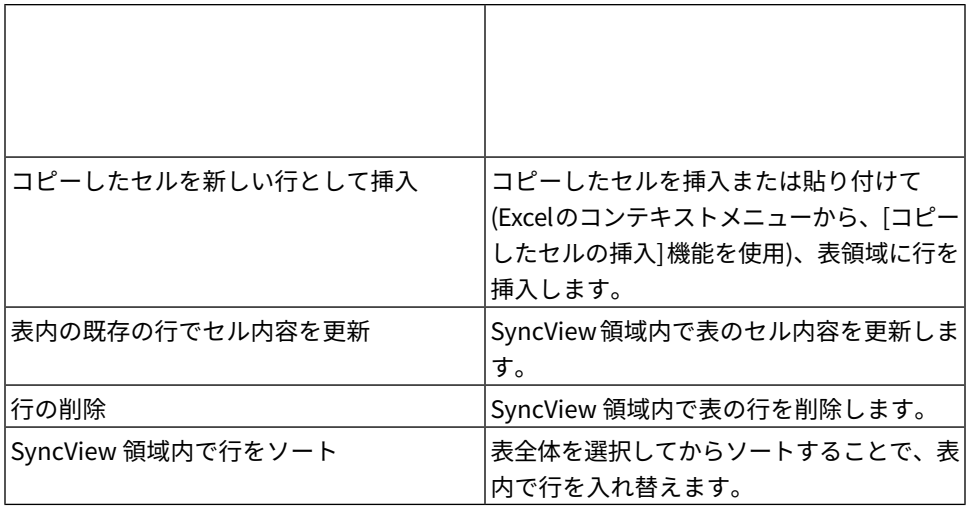

#### <span id="page-31-0"></span>**MapleMBSE エラーメッセージにつながる編集操作**

下表に示す編集操作を行うと、MapleMBSE設定ファイルで定義されたSyncView 表の構造が破壊されるため、、エラーメッセージが生成され、操作が取り消され ます。

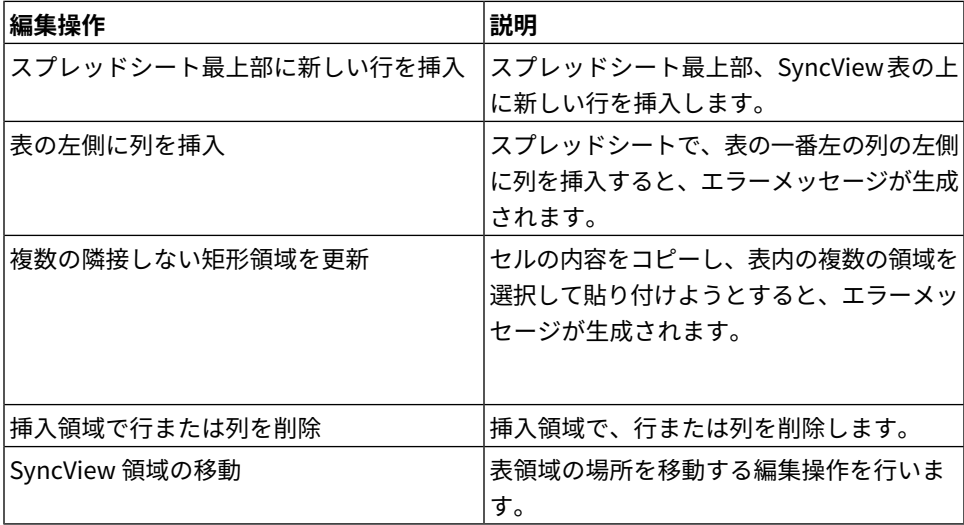

#### <span id="page-32-0"></span>**MapleMBSEとモデル要素間のマッピングに否定的な変化をもたらす操作**

表内の行および列に編集を加える場合、以下の操作によってMapleMBSE設定ファ イルで定義された SyncView 表のレイアウトが変更されることはありません。し かし、これらの操作を実行すると、モデルスプレッドシート内の表の行とモデル 要素そのものとのあいだのマッピングが壊れるおそれがあります。これにより、 後に予期せぬ挙動が起こる可能性があります。

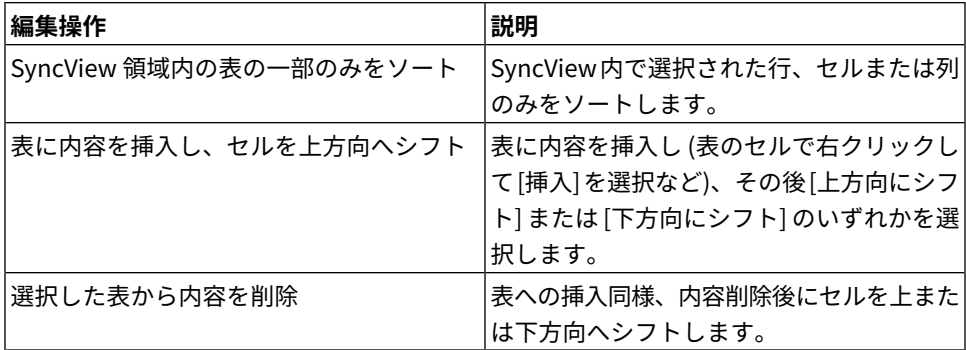

### <span id="page-32-1"></span>**2.3. モデル要素の追加**

要素の追加は、SyncView領域へレコードを追加することで実行されます。レコー ドの追加方法は、SyncViewのレイアウトにより異なります。レコードの追加は、 縦方向の表では行の追加、横方向の表では列の追加に対応します。わかりやすく するため、以下の手順では SyncView を縦方向の表と想定します。縦方向の表へ のレコードの追加は、以下の 2 つの方法で実行できます。

**ヒント :** この例の手順は、UserGuide.MSE 設定ファイル、

AddingNewElements.uml モデルの Packages スプレッドシートを使用して実行 できます。これらのファイルは **<MapleMBSE>/Example/UserGuide** にありま す。ここで、**<MapleMBSE>** は MapleMBSE のインストールディレクトリです。

1. 挿入領域に必要な情報を入力します。

下図では、SyncViewは赤の枠線、挿入領域は緑の枠線で示されています(aの セル B4)。挿入領域 (b) に「Package2」と入力し、[Enter] を押します。 MapleMSBE がこの名前を持つ要素がほかに存在しないことを確認し、 「Package2」という名前を持つ新しいパッケージ要素を追加します(c)。モデ ルは、図の下部に表示されています。SyncView 領域が 1 行ずつ拡大します。 挿入領域は、セル B5 です。

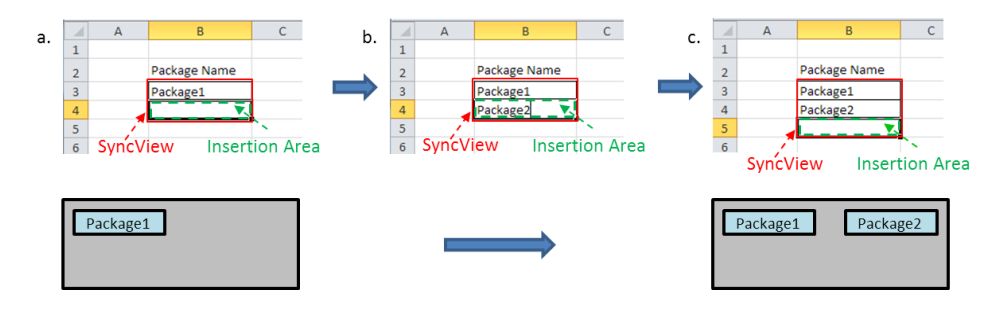

2. SyncView 領域に行を挿入し、必要な情報を入力します。 下図では、SyncView領域は赤の枠線で示されています(a)。たとえば、行4を 選択し、コンテキストメニューで **[挿入]** を選択します (b)。行 4 の場所に 1 行 挿入され、前の行は下方向にシフトしています。SyncView 領域が 1 行ずつ拡 大します。新しいパッケージの名前「Package3」を入力します。MapleMBSE が、「Package3」という名前の新しい要素を作成します。

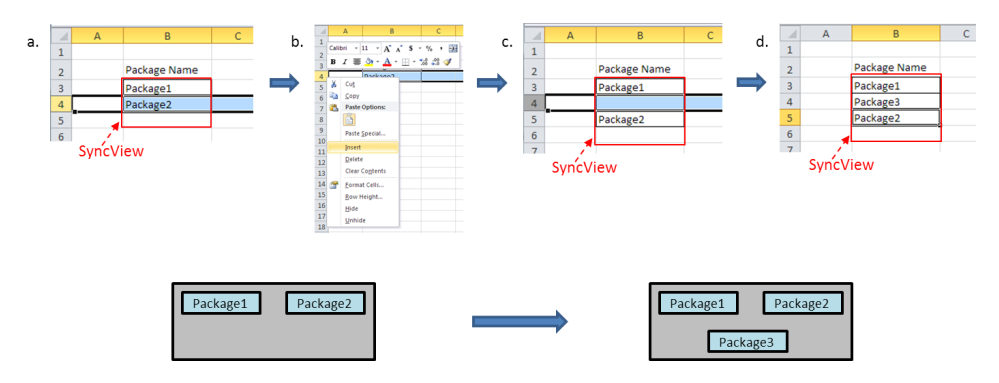

これらの変更は、MapleMBSE の内部メモリ内のモデルで実行されます。変更を モデルに反映し保存するには、ワークブックを保存します。詳細については、[モ](#page-16-2) [デルの保存](#page-16-2) [\[9ページ\]](#page-16-2) を参照してください。

MapleMBSE では、新しい要素のソートが自動的に行われることはありません。 ソートは手動で行われます。詳細については、[レコードのソート\[35ページ\]](#page-42-0)を参 照してください。レコードの追加は、同じモデル要素を参照するほかのスプレッ ドシートに反映されます。ほかのワークシートでは、追加されたレコードは常に 最後の行に追加されます。

#### <span id="page-34-0"></span>**ネスト化された要素**

モデルは通常、ツリー構造で表される多くの依存関係を持っています。表にこの 構造を反映させるには、階段型の表を使用します。下図の例で考えます。図の左 側のような構造を定義しようとしているとします。Package1 は、Property1 を 含むClass1を含んでいます。各要素は、表内の各レコードにより表されます。各 要素を、Package1 から定義していきます。

**ヒント :** この例は、UserGuide.MSE 設定ファイル、AddingNewElements.uml モ デルの NestedElements スプレッドシートを使用して実行できます。これらの ファイルは **<MapleMBSE>/Example/UserGuide** にあります。ここで、 **<MapleMBSE>** は MapleMBSE のインストールディレクトリです。

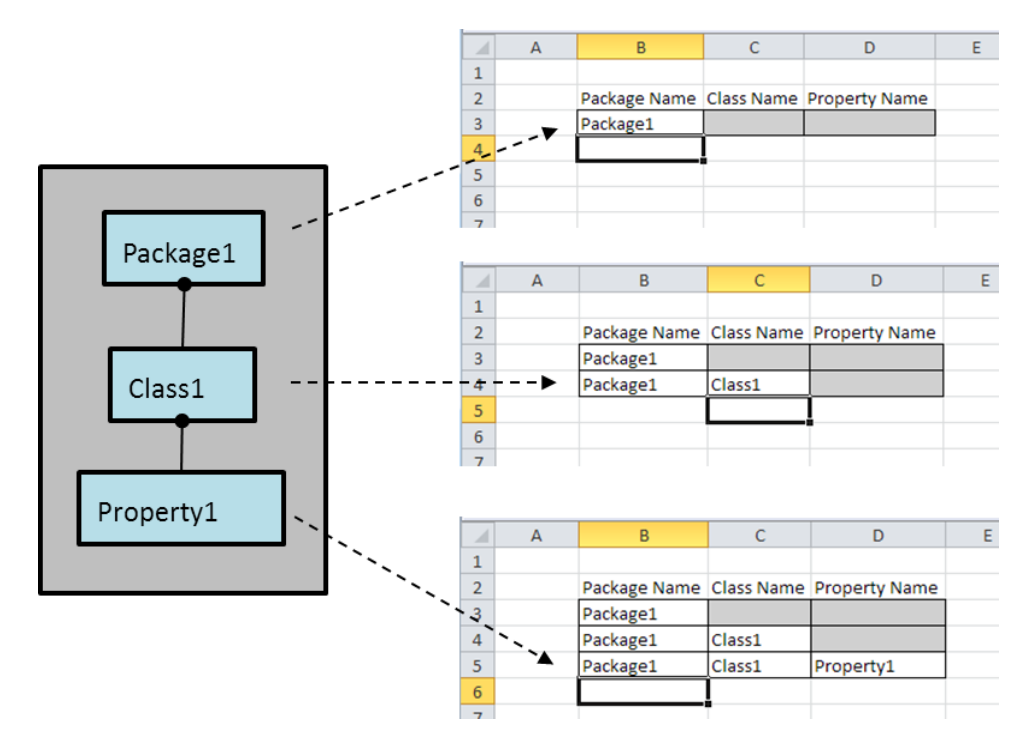

• Package1 の定義

Package1 を定義するための手順を下図に示します。パッケージの定義に対応 する列の挿入領域で (a)、「Package1」と入力し (b)、[Enter] を押します。 [Enter] を押すと、メモリ内モデルにその名前を持つ要素がすでにあるかを MapleMBSE がチェックします。そのような要素がまだ存在しないことを確認

した場合は、その行が新しい要素を表します。1 行が 1 要素に対応するため、 この行では要素内の追加要素を定義することはできません。MapleMBSE は、 ネスト化された要素に対応するフィールドをグレーで表示することで、そのこ とを示します。

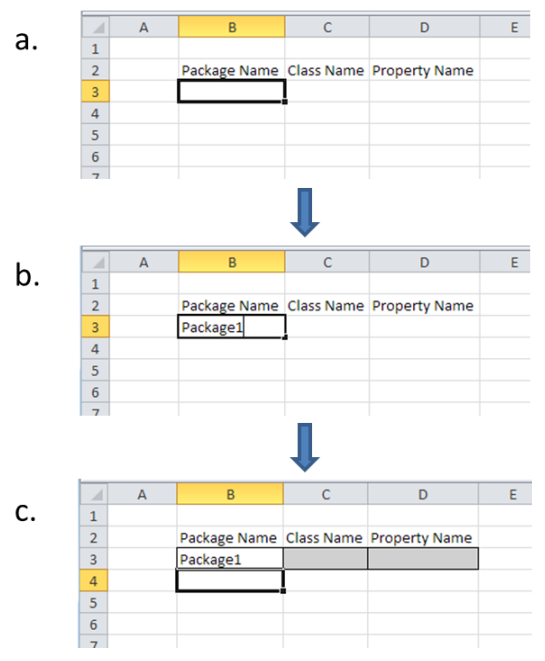

• Class1 の定義

Package1のClass1を定義するための手順を下図に示します。Class1を定義す るには、まず属するパッケージを指定する必要があります。パッケージに対応 する列に「Package1」と入力し、右矢印キーを押します (a)。モデル内にこの 名前を持つ要素がすでにあるか、MapleMBSE がチェックします。その要素が 存在することを確認した場合は、このフィールドに対して「キーが重複してい ます」という警告を表示します。ほかのフィールドはまだ白く表示されている ため、Package1 内部のネスト化された要素を定義できます。「Class1」と入 力し (b)、[Enter] を押します。Package1 内部に Class1 がすでに存在するかを MapleMBSE が再検証し、存在しないことを確認すると、新しい要素を作成し ます。パッケージフィールドからの警告が解除されます(c)。1つのレコードは 1つの要素にのみ対応し、ここでこのレコードはClass1を定義するため、同じ 行でClass1内部の要素を定義することはできません。MapleMBSEは、[Property
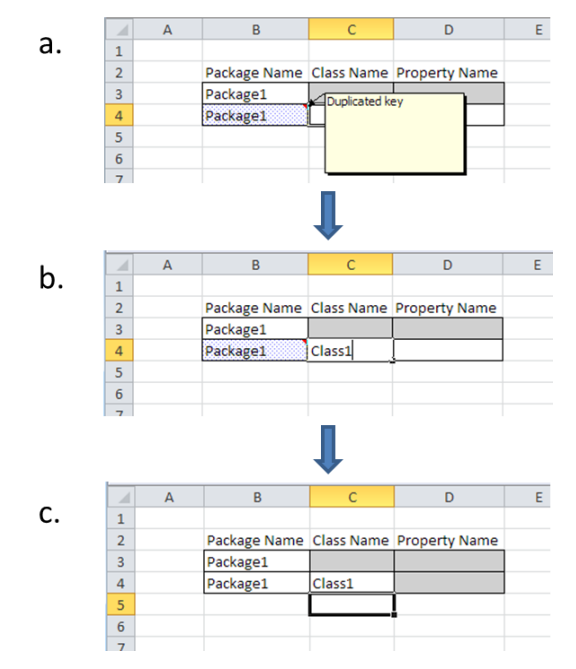

Name] の列をグレーで表示することで、そのことを示します。

• Property1 の定義

Property1 を定義するための手順を下図に示します。Property1 を定義するに は、まず属するパッケージおよびクラスを指定する必要があります。パッケー ジに対応する列に「Package1」と入力し、右矢印キーを押します (a)。Class1 を定義した際と同様に、MapleMBSE はその要素 Package1 がすでに存在する ことを確認し、そのセルに警告マークを追加します。「Class1」と入力し、右 矢印キーを押します (b)。この時点で、Class1 は Package1 にすでに存在する ため、MapleMBSE はそのセルに対しても「キーが重複しています]」の警告を 表示します。プロパティフィールドは白く表示されており、Class1内部のプロ パティを表す要素をここで定義できます。「Property1」と入力し(c)、[Enter] を押します。MapleMBSE は、Class1 内部に Property1 と呼ばれる既存のプロ パティがないことを確認し、レコードは新しく固有な要素を表します。ほかの

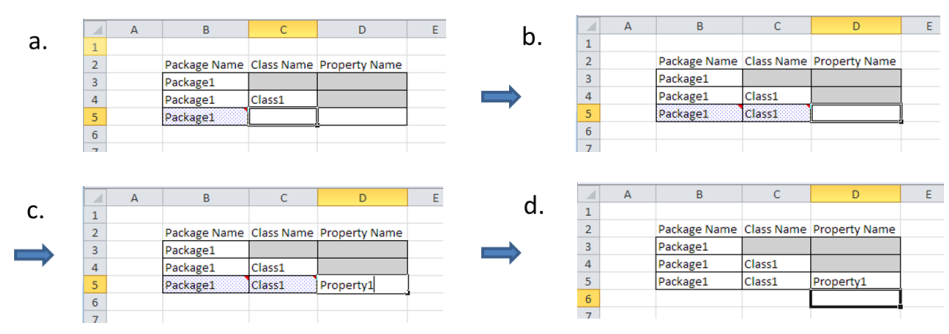

フィールドからの警告は、すべて解除されます (d)。

### <span id="page-37-0"></span>**代替グループ**

モデルでは、異なるタイプの要素が同じ親に属することがあります。たとえば、 パッケージには、クラスまたはほかのパッケージが含まれる場合があります。MSE 設定は、レコードに含まれるタイプ、つまりレコードによって定義される要素の タイプを指定します。[ネスト化された要素](#page-34-0) [\[27ページ\]](#page-34-0) の例では、MSE 設定によ り、上位レベルで定義されたパッケージ、上位パッケージ内で定義されたクラ ス、クラス内で定義されたプロパティの 3 種類のレコードで定義することができ ました。上位パッケージ内のほかのパッケージ、またはほかのクラス内のクラス などは、定義することができませんでした。ネスト化された同じレベルで異なる 要素のタイプを定義可能にするには、代替グループがMSE設定で定義される必要 があります。詳細については、『MapleMBSE Configuration Language Guide』 を参照してください。ここでは、そのような設定を使用する場合について考えて みます。

**ヒント :** この例の手順は、UserGuide.MSE 設定ファイル、

AddingNewElements.uml モデルの AlternativeGroups スプレッドシートを使用 して実行できます。これらのファイルは **<MapleMBSE>/Example/UserGuide** にあります。ここで、**<MapleMBSE>** は MapleMBSE のインストールディレクト リです。

この例の MSE 設定により、SyncView の対応するフィールドを定義することで、 以下の 4 つのタイプの要素を定義できます。

- 上位レベルパッケージ **Package Name**
- 上位レベルパッケージ内のクラス **Class Name**
- 上位レベルパッケージ内でネスト化されたパッケージ-**NestedPackageName**
- ネスト化されたパッケージ内のクラス **Nested Class Name**

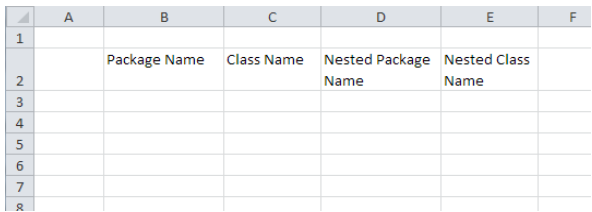

この例で定義しようとしているモデルを下図に示します。上位レベルパッケージ (Package1)には、クラスタイプ(Class1)1つ、およびパッケージタイプ(Package2) 1 つの、合わせて 2 つの要素が含まれています。ネスト化されたパッケージ (Package2) には、その中で定義された 1 つのクラス (Class2) があります。

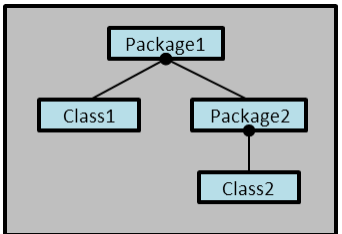

• Package1 の定義

Package1 の定義プロセスは、[モデル要素の追加](#page-32-0) [\[25ページ\]](#page-32-0) および [ネスト化さ](#page-34-0) [れた要素](#page-34-0) [\[27ページ\]](#page-34-0) の例と同じです。挿入領域の [Package Name] 列に

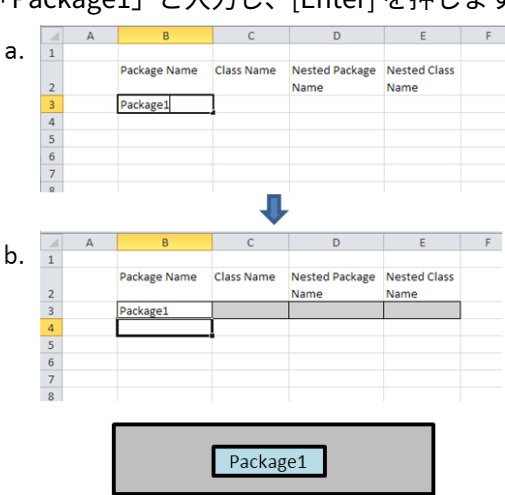

「Package1」と入力し、[Enter] を押します。

• Class1 の定義

Class1 を定義するには、下図の手順に従います。新しい行 (行 4) の [Package Name] 列に「Package1」と入力し、[Enter] を押します (a)。[ネスト化された](#page-34-0) [要素](#page-34-0) [\[27ページ\]](#page-34-0) での Class1 の定義の例のように、Package1 を定義するセル に、重複キーであることを示す警告が追加されます。その例とは異なり、この 行のほかのセルの背景は、濃いグレーに変わります。この色は、その行にはこ れ以上定義できる要素がないことを示す薄いグレー (行 3) とは意味が異なりま す。濃いグレーは、そのフィールドが代替フィールドを表すことを示します。 **[Class Name]** に「Class1」と入力し (b)、[Enter] を押します。Class1 という 新しいクラスが Package1 に追加されます (c)。SyncView 領域のこの行の残り のセルの背景が薄いグレーに変わり、この行ではこれ以上定義できないことを

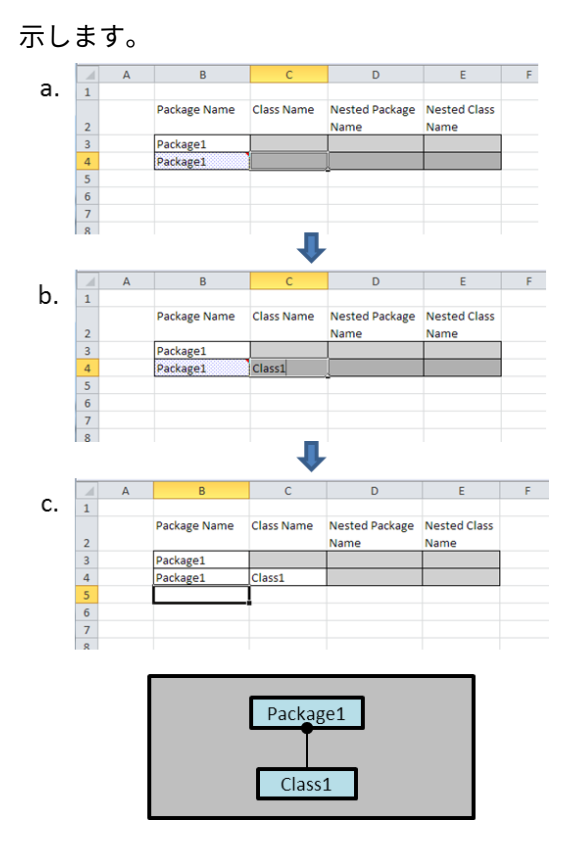

• Package2 の定義

Package1 内の Package2 を定義するには、下図の手順に従います。最初に、 新しい行 (行 5) に「Package1」と入力し、[Enter] を押します (a)。重複キーの 警告が Package1 のセルに追加されて、SyncView 領域内のこの行のほかのセ ルの背景が濃いグレーに変わり、ほかのセルが代替グループを表すことを示し ます。**[Class Name]** 列は空欄のままで、**[Nested Package Name]** 列に 「Package2」と入力します (b)。[Enter] を押します (c)。新しいパッケージで ある Package2 がモデルに追加されます。Package2 内のネスト化された要素 を表すセル(**[Nested Class Name]**)の背景が薄いグレーに変わり、このレコー ドが Package2 内のネスト化されたクラスを定義するために使用できないこと を示します。代替 (**[Class Name]**) を表すセルの背景は、濃いグレーのままで

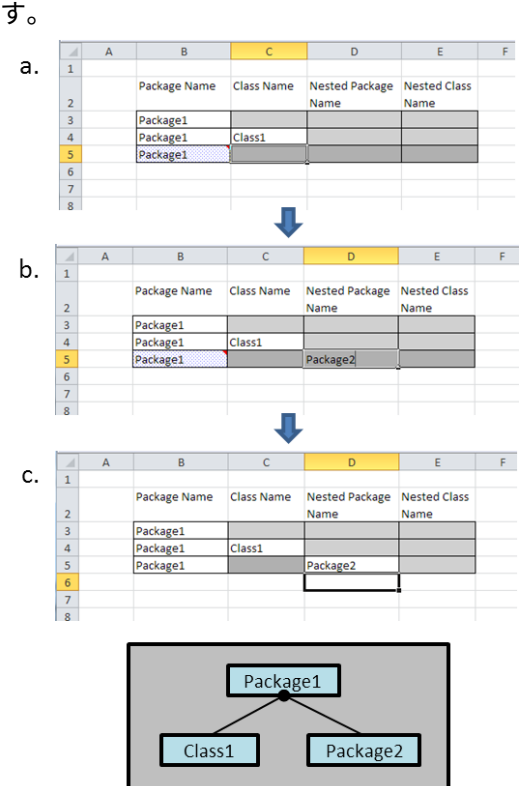

• Class2 の定義

Package2 内の Class2 を定義するための手順を下図に示します。**[Package Name]**列に「Package1」と入力し、[Enter]を押します(a)。**[NestedPackage Name]** に「Package2」と入力し、[Enter] を押します (c)。Package1 内に Package2というパッケージがすでに存在するため、重複キー警告がPackage2 のセルに追加されます。**[NestedClassName]**セルの背景は、濃いグレーのま まです。**[Nested Class Name]** セルに「Class2」と入力し (d)、[Enter] を押し ます (e)。Class2 というクラスが、モデルの Package2 に追加されます。警告 が解除されます。**[Class Name]**セルの背景は濃いグレーのままで、Package1 内の要素の代替タイプを表すことを示します。そこに入力した値はすべて無視

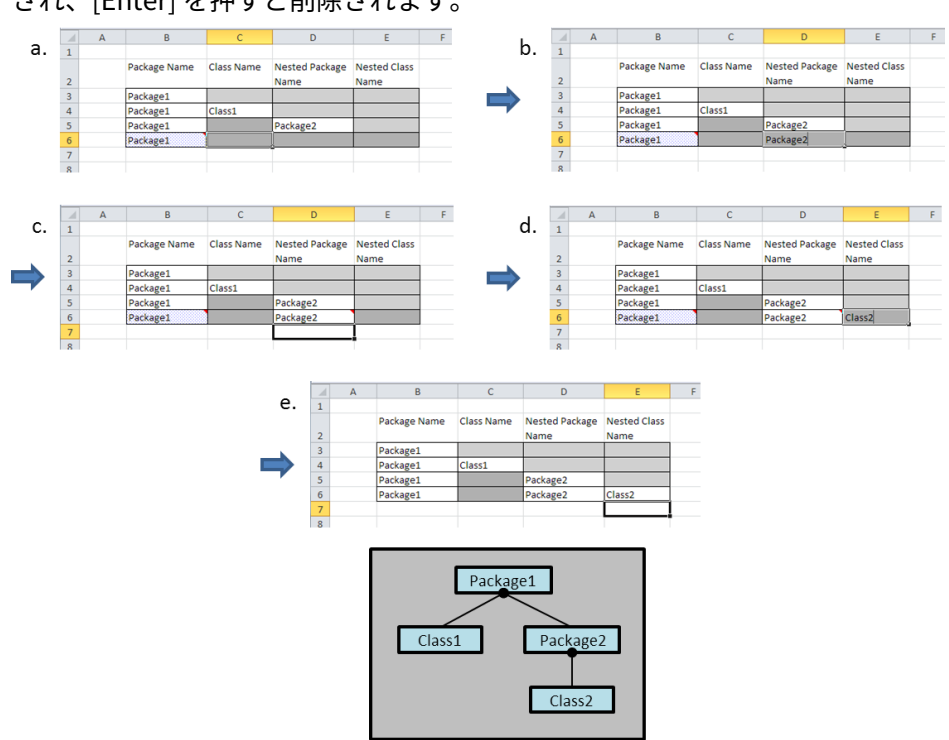

### され、[Enter] を押すと削除されます。

# <span id="page-42-0"></span>**2.4. レコードのソート**

ソートの順序は、MSE設定ファイルで指定されています。モデルを開くと、設定 された仕様に従いすべてのレコードがソートされます。新しいレコードが表に追 加された場合、ソートが自動的に行われることはありません。レコードは手動で ソートできます。レコードのソートは、モデルに影響することはありません。

#### • **縦方向の表**

縦方向の表でレコードを手動でソートするには、SyncView 領域の任意の場所

で右クリックし、**[Sort Vertically]** を選択します。

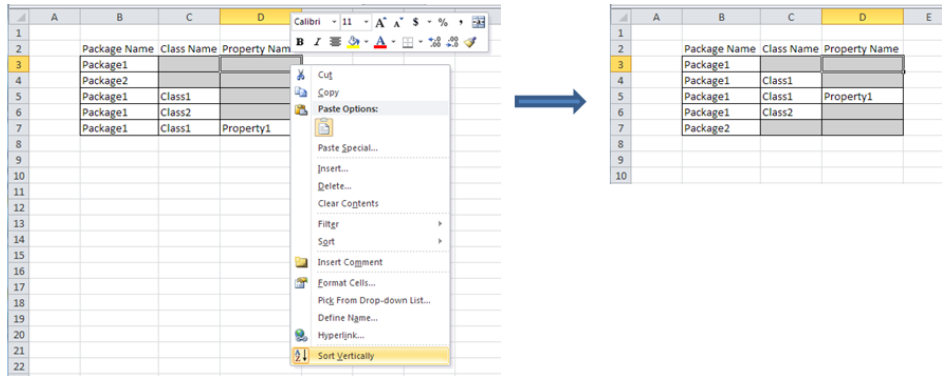

### • **横方向の表**

横方向の表でレコードをソートするには、SyncView 領域の任意の場所で右ク リックし、**[Sort Horizontally]** を選択します。

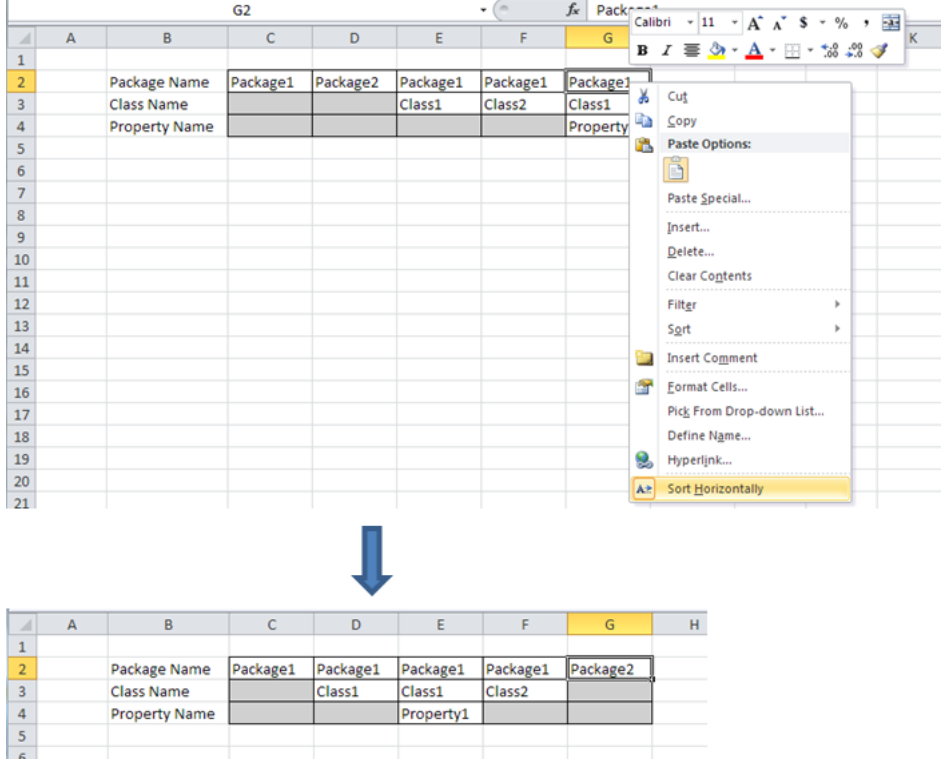

• **行列**

行列でレコードをソートするには、SyncView 領域の任意の場所で右クリック し、**[Sort Matrix]** を選択します。

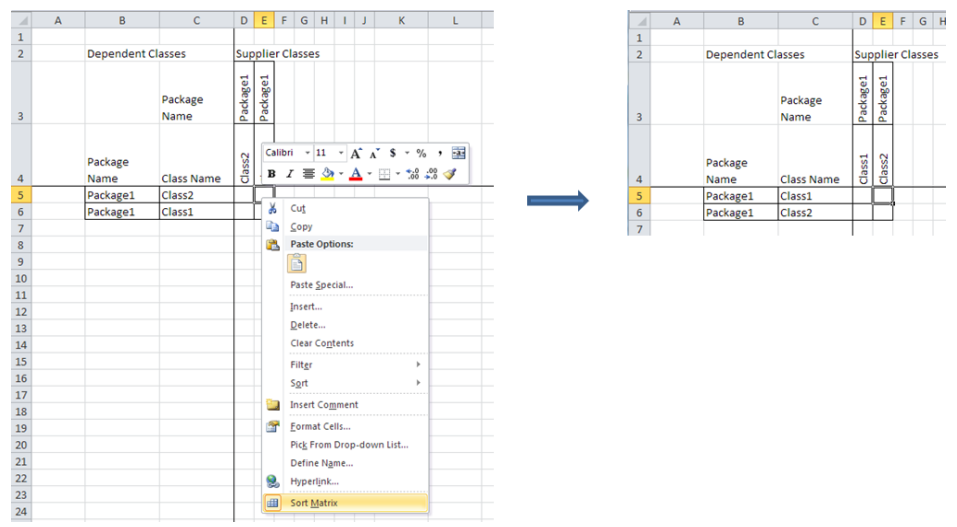

# <span id="page-44-0"></span>**2.5. モデル要素の削除**

SyncView 領域内の対応するレコードを削除することで、要素を削除できます。 縦方向の表では行の削除、横方向の表では列の削除がこれに当てはまります。行 列では、行または列を削除することで、対応する縦方向または横方向の表の行ま たは列も削除され、よってその行または列により表される要素も削除されます。 下図では、SyncView は縦方向の表です (a)。Package1 の Class1 を削除するに は、この要素を表す行(行4)を削除します(b)。要素は、表およびモデルから削除 されます (c)。

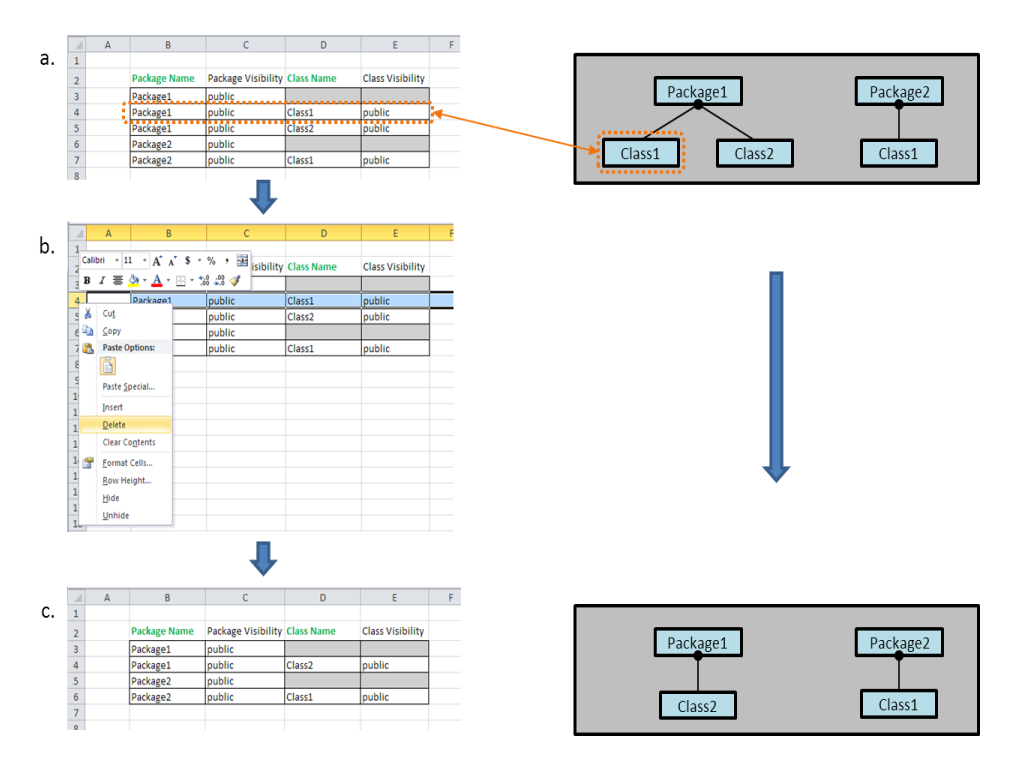

要素を削除すると、それに属するすべての要素も削除されます。たとえば、下図 で Package1 を削除すると (a)、そこに属する Class1 および Class2 も削除されま す。

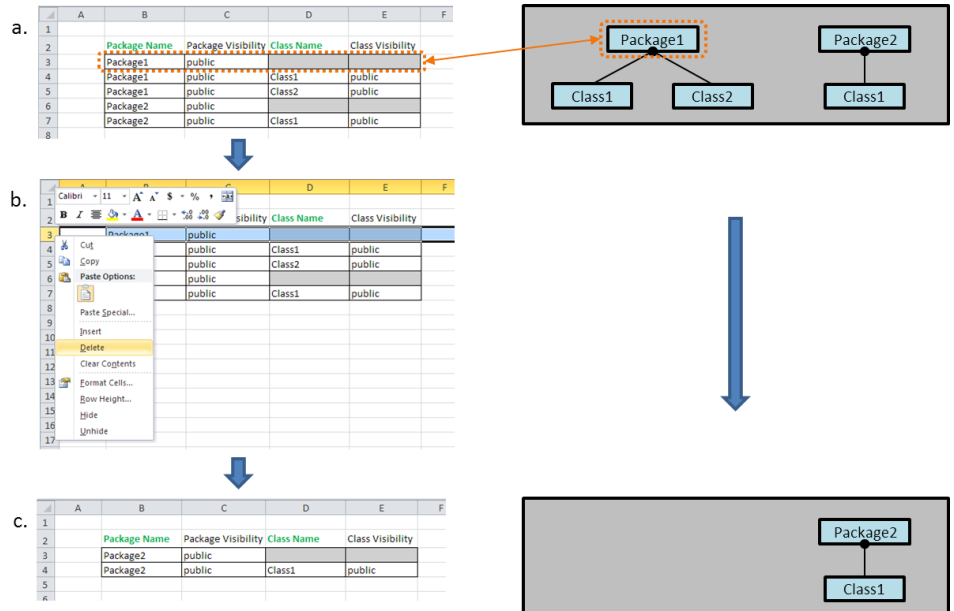

### **参照つきレコードの削除**

レコード内の参照フィールドは、モデルのほかの要素を参照しています。詳細に ついては、[フィールドのタイプ\[40ページ\]](#page-47-0)を参照してください。参照フィールド を含むレコードを削除しても、参照先の対応する要素は削除されません。

# **2.6. モデル要素の変更**

[モデル要素の追加](#page-32-0) [\[25ページ\]](#page-32-0) および[レコードのソート](#page-42-0) [\[35ページ\]](#page-42-0) で考えた例で は、SyncViewsを使用して新しい要素を追加しましたが、要素のプロパティの編 集や表示は行うことはできませんでした。このセクションでは、要素のさまざま なプロパティを操作できるようにする SyncViews のほかの特性を定義します。

[操作の概要](#page-28-0) [\[21ページ\]](#page-28-0) で説明されているように、レコードは SyncViews でモデ ル要素を表し、各レコードは 1 つ以上のフィールドで構成されます。そのような フィールドは、要素のさまざまなプロパティを表します。Excel スプレッドシー トでフィールドを編集することで、モデル要素の対応するプロパティを変更でき ます。フィールドの編集がモデル要素に与える影響は、フィールドのタイプに よって異なります。フィールドのタイプは、MSE設定によって設定されます。こ

<span id="page-47-0"></span>こで、フィールドのさまざまなタイプと、それらが編集操作に及ぼす影響につい て説明します。

#### **フィールドのタイプ**

SyncViews のフィールドには、主に 3 つのタイプがあります。

- 属性フィールド
- 参照フィールド
- 非マッピングフィールド

属性フィールドは、文字列または数字などの、原始的なタイプのプロパティの値 を指します。参照フィールドは、モデルにある別の要素などの、原始的ではない タイプのプロパティを表します。非マッピングフィールドは、要素のどのプロパ ティにもマッピングされていないフィールドです。これはモデルに影響を及ぼし ませんが、コメントやほかのフィールドに関連する Excel 操作にとって有用な場 合があります。詳細については、[非マッピングフィールド\[58ページ\]](#page-65-0)を参照しし てください。

さらに、フィールドには、**キー**フィールドまたは**非キー**フィールドの2種類があ ります。**キー**フィールドは、モデル要素を固有に識別するために使用されます。 したがって、同じキーフィールドを持つ複数のレコードは、同じ SyncView に存 在することができません。1 つのレコードには、1 つ以上のキーフィールドが存 在します。フィールドがキーであるかは、MSE設定で設定されます。**非キー**フィー ルドは、キーフィールドで定義される要素の特性を単に表すものです。

**注:レコードキー**フィールドと**参照キー**フィールドには、区別があります。レコー ドの中に複数の参照フィールドがある場合、そのうちのいくつかは、参照が指し 示す要素を決定する参照キーフィールドである必要があります。レコードキー フィールドは、レコードを固有に決定するために使用されます。参照キーフィー ルドは、レコードキーフィールドでもある場合があります。

下図では、SyncView は縦方向の表です。各行はレコードであり、さまざまな フィールドは、さまざまな列で表されます。レコードキーフィールドは、緑の枠 線で示され、[Package Name]、[Class Name]、および [Property Name] がこれ に含まれます。これらは属性フィールドです。レコード非キー属性フィールド は、青の枠線で示され、[Package Visibility]、[Class Visibility]、[Property

Visibility]、および [Aggregation Type] がこれに含まれます。キー属性フィール ド、および非キー属性フィールドはいずれも文字列です。クラスのプロパティに は、ほかのクラスによって定義されたタイプが含まれている必要があります。言 い換えると、プロパティのタイプは、モデルの別の要素です。そのため、プロパ ティのタイプを表すには、参照フィールドを使用する必要があります。モデル内 でクラスを固有に定義するには、そのクラスが属するパッケージの名前とそれ自 身の名前を指定する必要があります。オレンジ色の枠線で示される [Property Type Package] フィールド、および [Property Type] フィールドは、参照キー フィールドです。この例では、参照キーフィールドはレコードキーフィールドで はありません (このようなフィールドは、レコードそのものではなく、レコード が参照する要素を決定するために必要なものです)。[Property Type Package]、 および [Property Type] は、プロパティのタイプを定義するために十分な情報を 提供します。しかしながら、同じレコード内でタイプに関する情報を表示したい (タイプの表示など) 場合があるかもしれません。そのため、非キー参照フィール ドが使用されます。紫の枠線で示される [Type Visibility] のフィールドは、プロ パティのタイプとして使用されるクラスの表示または非表示を表す非キー参照 フィールドです。

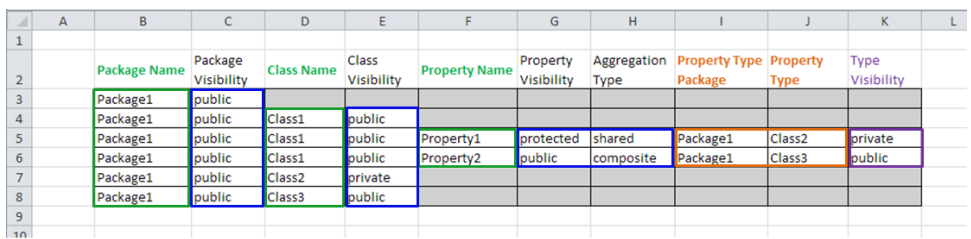

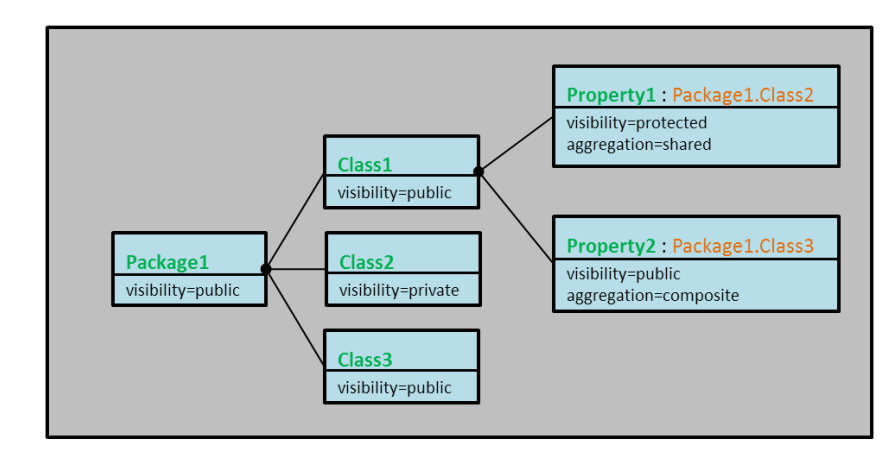

[モデル要素の追加](#page-32-0) [\[25ページ\]](#page-32-0) および[レコードのソート](#page-42-0) [\[35ページ\]](#page-42-0) で考えた例で は、SyncViewsのレコードは、キー属性フィールドでのみ構成されていました。 [モデル要素の削除\[37ページ\]](#page-44-0)の例では、SyncViewには、レコードキー属性フィー ルド([PackageName]と[ClassName])、および非キー属性フィールド([Package Visibility] と [Class Visibility]) がありました。

#### <span id="page-49-0"></span>**レコードの状態**

SyncViewsでレコードを扱う際に重要となる別の定義に、レコードの状態があり ます。各レコードには、メモリにロードされたモデルへの関連付けの有無に応じ て、**紐付けされている**状態、および**紐付けされていない**状態という 2 つの状態が あります。新しいレコードが最初に作成されたときは、紐付けされていない状態 であり、モデルには関連付けられていません。すべてのレコードキーフィールド が入力され、それらがまとめて固有な要素を表していることが確認されると、レ コードは紐付けされている状態へと変わり、メモリ内のモデルに関連付けられま す。これが既存の要素を表す場合、非キーフィールドにはメモリ内モデルからの 情報が表示されます。要素が存在しない場合、モデル内で作成されます。モデル ツールによっては、新しい要素にデフォルト値が設定される属性もあります。こ のような属性が非キーフィールドにマッピングされる場合、フィールドにはその 値が表示されます。

#### <span id="page-49-1"></span>**要素追加時に複数のフィールドを使用する例**

複数タイプのフィールドをともなって SyncView に要素を追加する例として、下 図でモデルを作成してみます。SyncView の MSE 設定は、[フィールドのタイ](#page-47-0) [プ](#page-47-0) [\[40ページ\]](#page-47-0) の例のとおりフィールドのタイプを指定します。

**ヒント :** この例の手順は、UserGuide.MSE 設定ファイル、

AddingNewElements.uml モデルの AllElements スプレッドシートを使用して実 行できます。これらのファイルは **<MapleMBSE>/Example/UserGuide** にあり ます。ここで、**<MapleMBSE>** は MapleMBSE のインストールディレクトリで す。

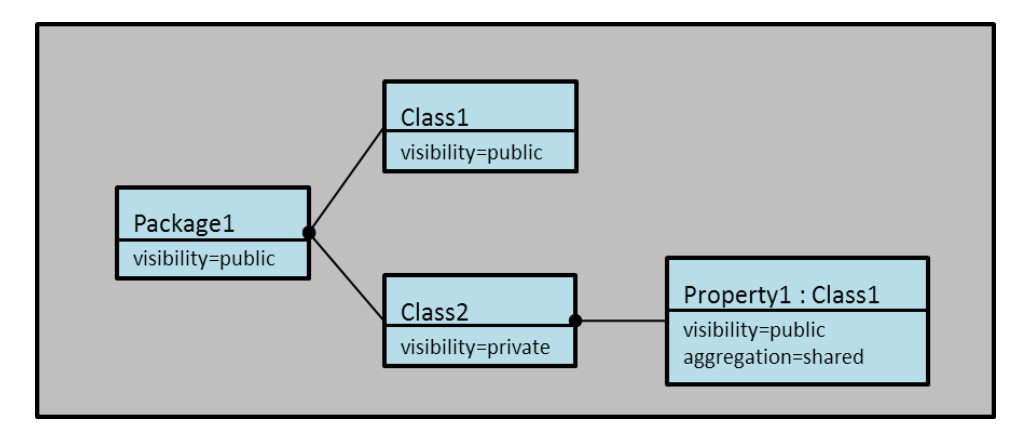

• Package1 の定義

Package1 を定義するための手順を下図に示します。レコードキーフィールド に対応する列の名前は、緑色で表示されています。[Package Name] 列に 「Package1」と入力します(a)。このレコードは紐付けられていません。[Enter] キーを押します。MapleMBSE は、レコードが固有の要素を定義していること を確認します。レコードが紐付けされている状態に変わります。MapleMBSE が、モデルに「Package1」という名前の新しいパッケージを作成します。デ フォルトでは、UML の新しい要素は、表示設定が public に指定されます。こ こで、レコードは紐付けられているため、[Package Visibility] フィールドの値 は自動的に表示されます (b)。

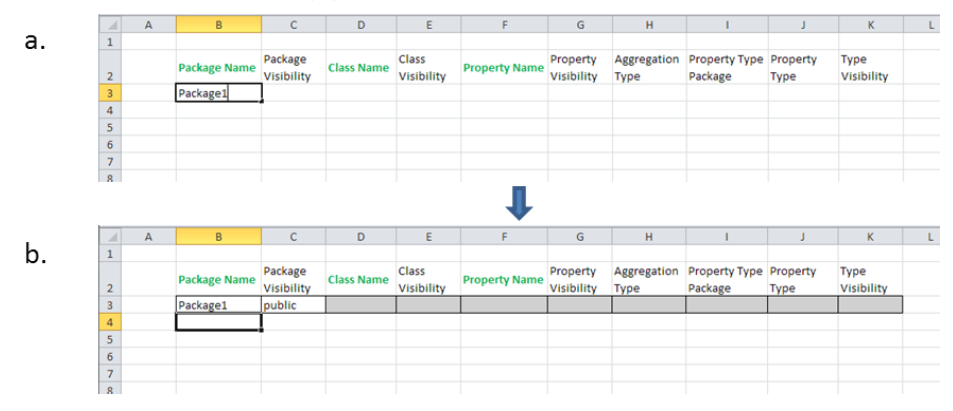

• Class1 の定義

Package1内のClass1を定義するための手順を下図に示します。Class1を定義 するには、[Package Name]および[Class Name]のキーフィールドに入力する のみです(a)。[PackageName]列に「Package1」と入力すると、MapleMBSE

が、この名前を持つ要素がすでに存在することを確認するため、レコードは紐 付けされていない状態のままとなります。[Package Visibility] は、表示されな いままです。[Class Name] 列に「Class1」と入力し、[Enter] を押します。こ こでMapleMBSEは、レコードが固有な要素を表していることを確認し、レコー ドをモデルに紐付けます。そして、Package1 に Class1 という新しいクラスを 作成します。デフォルトでは、表示は public に設定されます。[Package Visibility] および [Class Visibility] の非キーフィールドが表示されます (b)。

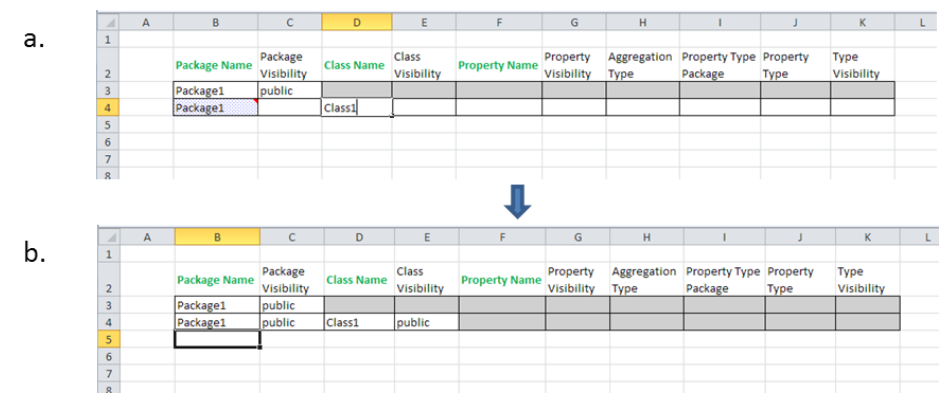

• Class2 の定義

Package1内のClass2を定義するための最初の手順は、Class1を定義すすると きの手順と同じです (下図の a および b)。最後のステップは、Class2 の表示の

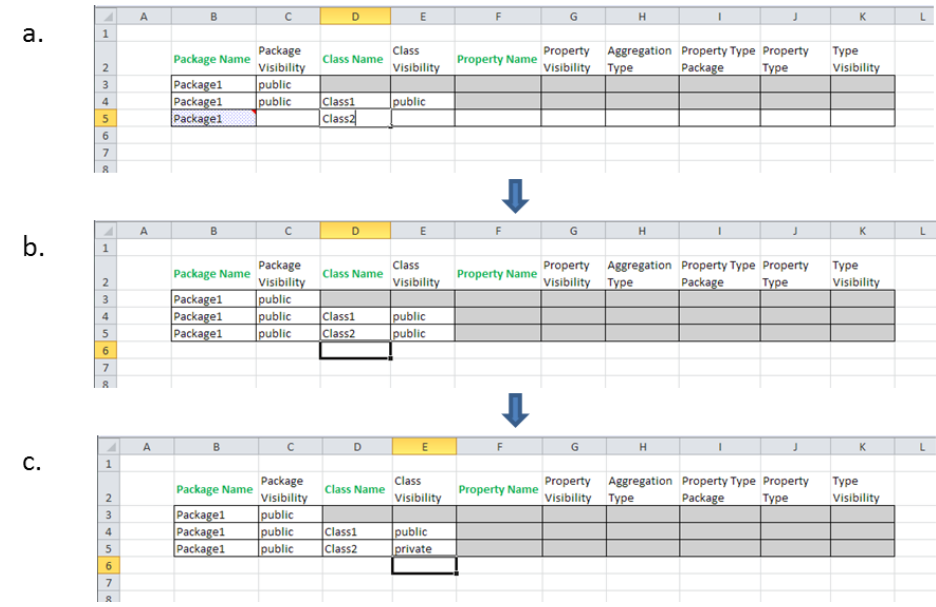

デフォルト値を private に変更することです (c)。

### • Property1 の定義

Class2内のProperty1を定義するための手順を下の2つの図に示します。最初 に、キーフィールドにのみ入力します。パッケージ名とクラス名を入力する と、これらの名前を持つパッケージとクラスがすでに存在するため、レコード は紐付けされないままになります。非キーフィールドは、表示されないままで す。[PropertyName]列に「Property1」と入力し(a)、[Enter]を押します。こ こで、レコードは新しい固有の要素を表すため、MapleMBSE はそのレコード をモデルに紐付け、新しい要素を作成します。非キーフィールドが表示されま す(b)。既存の要素(Package1およびClass2)の表示または非表示を表す値は、 これらの要素に対して定義された値 (それぞれ public および private) から取得 されます。Property1 の表示は、デフォルトでは public に指定されます。 [Property Type Package]列および[Property Type]列にはデフォルト値があり ません。これらは、既存のクラスに対して、(対応する設定ファイルで) 参照と して定義されます。フィールドは空のため、参照先はなく、「参照先が見つか りません」という警告が [Property Type Package] (c) および [Property Type] フィールドに対して表示されます。

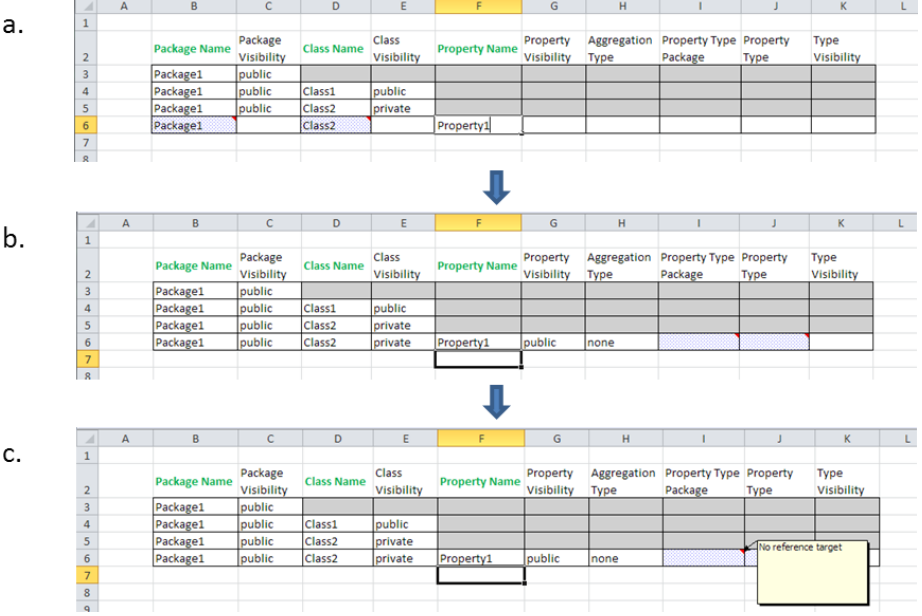

タイプを定義するには、プロパティがインスタンスを作成するクラスの完全な 名前を指定する必要があります。この完全な名前には、クラスが属するパッ ケージの名前、およびそのクラスそのものの名前が含まれます (d)。パッケー ジ名を指定するだけではクラス参照は処理されないため、警告が解除されない ことに注意してください。クラス名を入力し、[Enter]を押した後でのみ、参照 が処理され、警告が解除されます (e)。

**注 :** 参照先はモデル内にすでに存在する必要があります。この行は、参照され る要素の作成用ではありません。

最後に、[Aggregation Type] を、そのデフォルト値 (none) から shared に変更

します (f)。

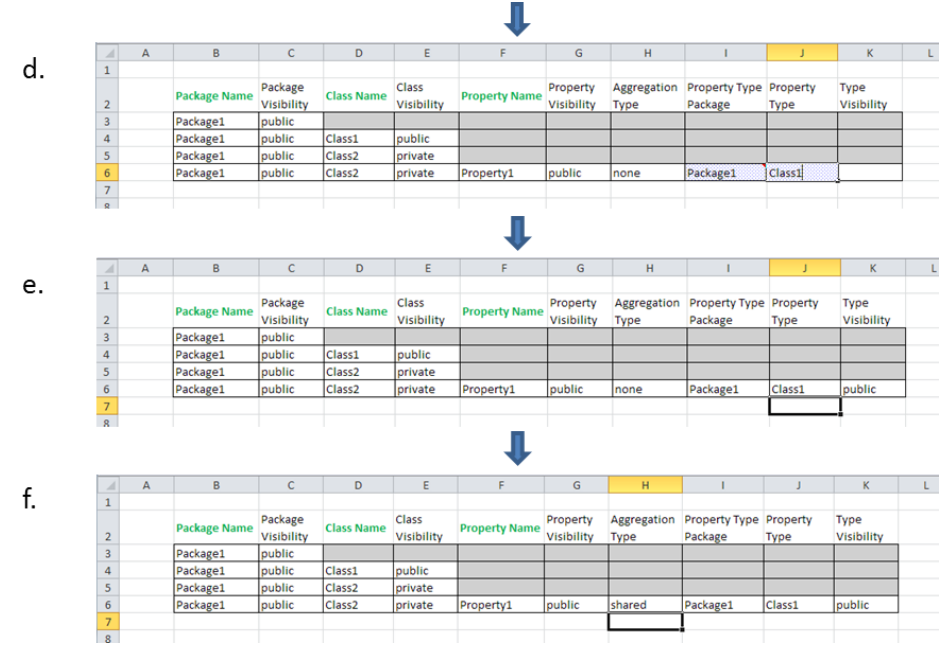

### **紐付けされていないレコードの属性フィールドの変更**

紐付けされている、および紐付けされていないレコードの定義については、[レ](#page-49-0) [コードの状態](#page-49-0) [\[42ページ\]](#page-49-0) を参照してください。

- キー属性フィールドの変更 モデルに紐付けされる前に新しいレコードが定義されると、キーフィールドで 値が入力および変更されることで、そのレコードが表す新しいモデル要素が指 定されます。これは、要素追加の例で行った操作です。
- 非キー属性フィールドの変更 レコードが紐付けされていない状態で値が非キーフィールドに入力された場 合、フィールドが既存の要素を表すか、またはそのレコードが定義する新しい 要素を表すかによって、その結果は異なります。
- 既存の要素を表す場合 入力された値は無視され、要素の既存の値で上書きされます。下図の例では、 Package1内でClass1を追加していますが、Package1はすでに存在しており、 表示は public に設定されています。Class1 を定義する際、レコードが紐付け

されていない状態で Package1 の表示を private に設定します (a)。クラス名の 入力が終わり[Enter]を押すと、レコードが紐付けされ、Package1の表示はモ デルで定義された値 (public) に設定されます。

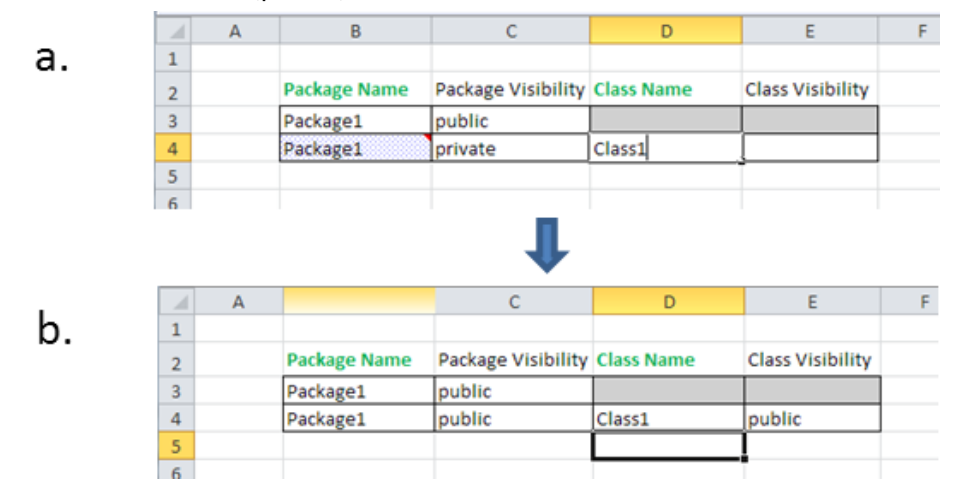

- 新しい要素を表す場合

入力された値は、要素が作成されると、その新しい要素の対応するプロパティ に割り当てられます。下図の例では、Class1を追加する際、その表示設定はす べてのキーフィールドが要素を固有に定義する前に入力されており、レコード は紐付けされていません (a)。クラス名のキーフィールドが入力されます (b)。 レコードがモデルに紐付けられます。Package1の表示設定は、Package1の定 義に基づき決定されます。新しいクラス (Class1) が Package1 で作成され、そ

の表示は private に設定されます。

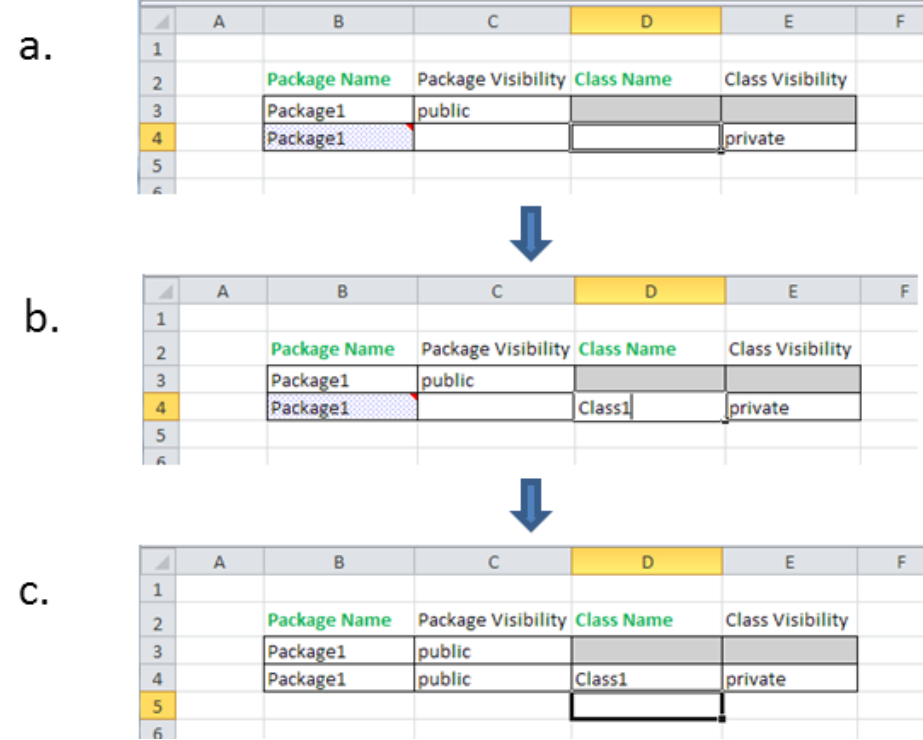

#### **紐付けされていないレコードの参照フィールドの変更**

紐付けされている、および紐付けされていないレコードの定義については、[レ](#page-49-0) [コードの状態](#page-49-0) [\[42ページ\]](#page-49-0) を参照してください。

• 参照キーフィールドの変更

新しいレコードを追加するときは、参照キーフィールドを既存の要素に設定す る必要があります。参照フィールドは、新しい要素の作成用ではありません。 参照先を定義するキーが複数ある場合、それらのキーすべてを定義する必要が あり、またそれらのキーは、モデル内にすでに存在する要素を指し示す必要が あります。[要素追加時に複数のフィールドを使用する例\[42ページ\]](#page-49-1)のProperty1 の定義 の手順を参照してください。

• 参照非キーフィールドの変更 紐付けされていないレコードの非キー参照フィールドに値が入力された場合、 参照キーが定義されているかによって、その結果は異なります。

#### - 参照キーが定義済みでない場合

キー参照フィールドが定義されていない場合、紐付けされていないレコードの 非キー参照フィールドに入力された値 (下図 a の紫の枠線) は無視され、レコー ドが紐付けされると削除されます (b)。

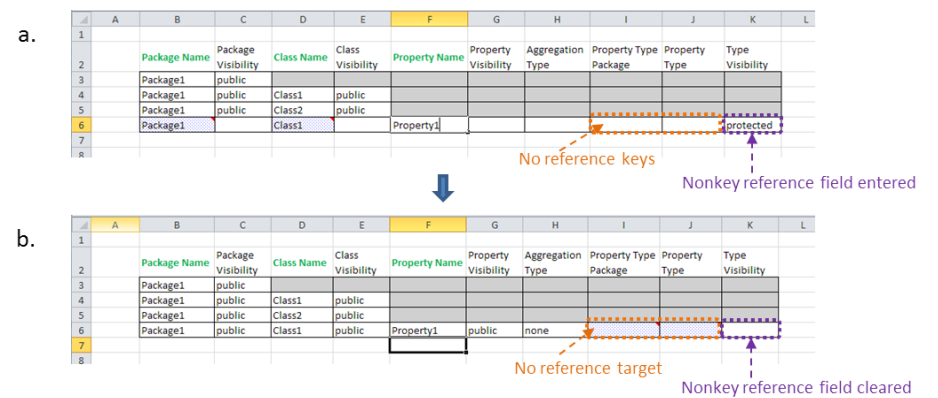

- 参照キーが定義済みの場合

参照キーが定義され、既存のレコードを参照すると (下図 a のオレンジ色の枠 線)、紐付けされていないレコードの非キー参照フィールドに入力された値 (下 図 a の紫の枠線) は、レコードが紐付けられると参照される要素に適用されま す。同じプロパティに紐付けられるほかのフィールドやSyncViewsも更新され ます (b)。

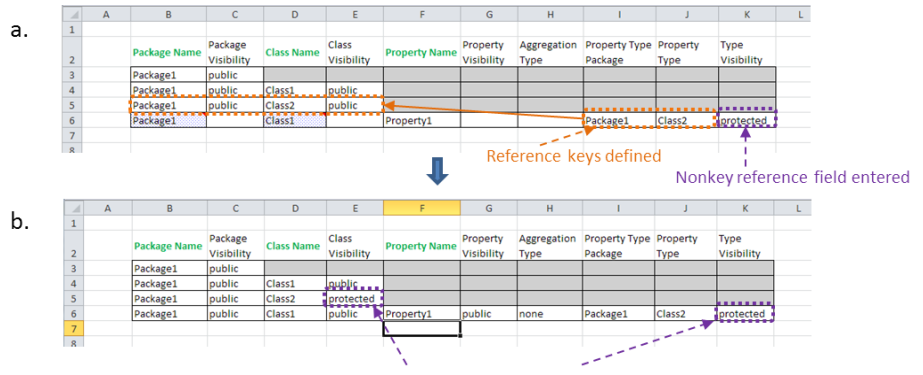

Property updated in the reference and element

#### **紐付けされたレコードの属性フィールドの変更**

紐付けされている、および紐付けされていないレコードの定義については、[レ](#page-49-0) [コードの状態](#page-49-0) [\[42ページ\]](#page-49-0) を参照してください。

紐付けられたレコードは、モデル内の要素にリンクされます。紐付けられたレ コードの属性フィールドの値を変更すると、要素の対応するプロパティが変更さ れます。ほかのレコードやSyncView内にその要素と同じ属性を示すほかのフィー ルドがある場合、これらについても更新されます。

• キー属性フィールドの変更

キー属性が変更されると、MapleMBSE は、レコードのキーフィールドの新し い組み合わせが固有であるかを最初に確認します。そうである場合、新しい値 はモデル および SyncView のプロパティに割り当てられます。

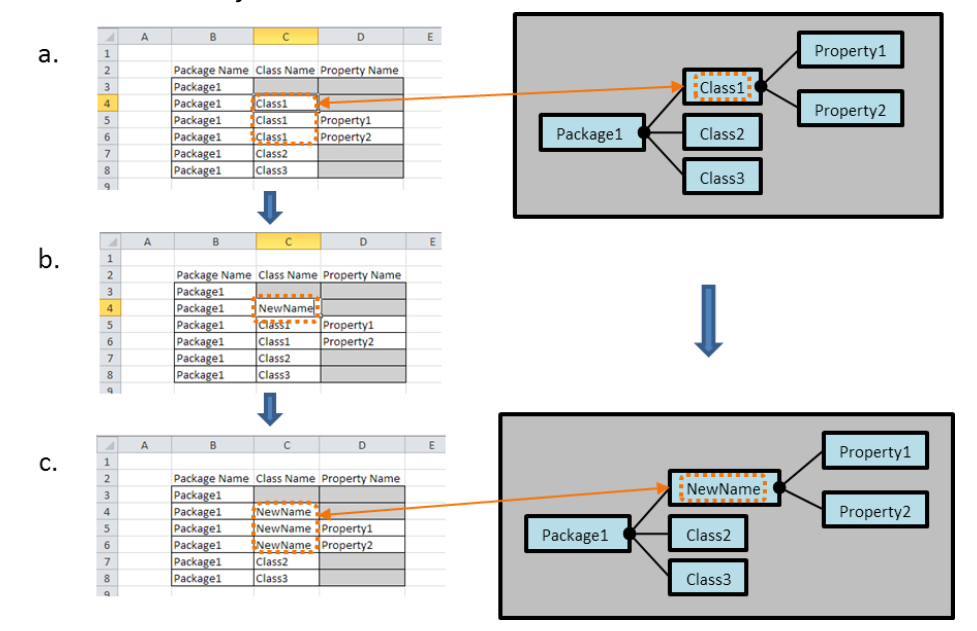

**注:**MapleMBSEは、変更が実行されたレコードのキーの組み合わせが固有であ るかについてのみ確認します。たとえば、上の例で、Property1 (行 5) を定義 するレコードのClass1をClass2に変更した場合(b)、レコードのキーフィール ドはPackage1-Class2-Property1になります。そのようなキーを持つ要素はな く、よって変更は適用されます。その後、変更はモデルに伝搬し、Class1は、 Class2 がすでに存在する場所で、Class2 に名前が変更されます。MapleMBSE

では、この競合を検出できません。モデルを保存し、対応するツールで開いた 際、このツールが検証を行い、競合を検出します。このため、キー属性の変更 が必要な場合は、上の例のように、キーが最終キーフィールドとなっているレ コードで行うことが推奨されます。

• 非キー属性フィールドの変更

非キー属性が変更されると、その変更はモデルに適用され、変更された要素の 変更されたプロパティに紐付けされるすべてのフィールドおよび SyncView に 反映されます。変更は、下図のように要素を定義するレコードで、またはこの プロパティにリンクされるほかのフィールドで行われます。たとえば、Package1 に対しては、下の例のとおり、列Cのオレンジ色の枠線で囲まれたセル(aおよ び c) で同じ変更が行われます。

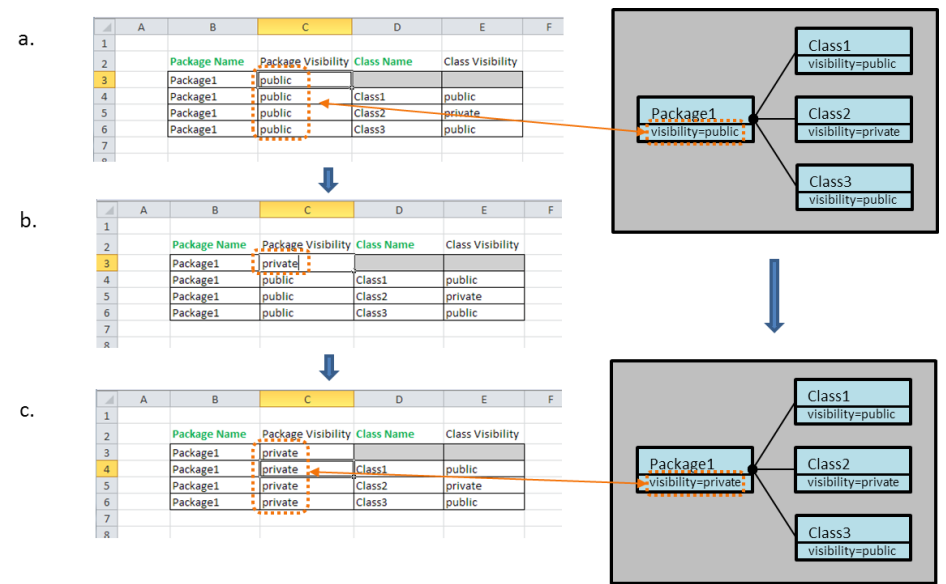

• キー属性の値の削除

キーフィールド属性の値を削除すると、エラーになります。変更は、モデルに

反映されません。

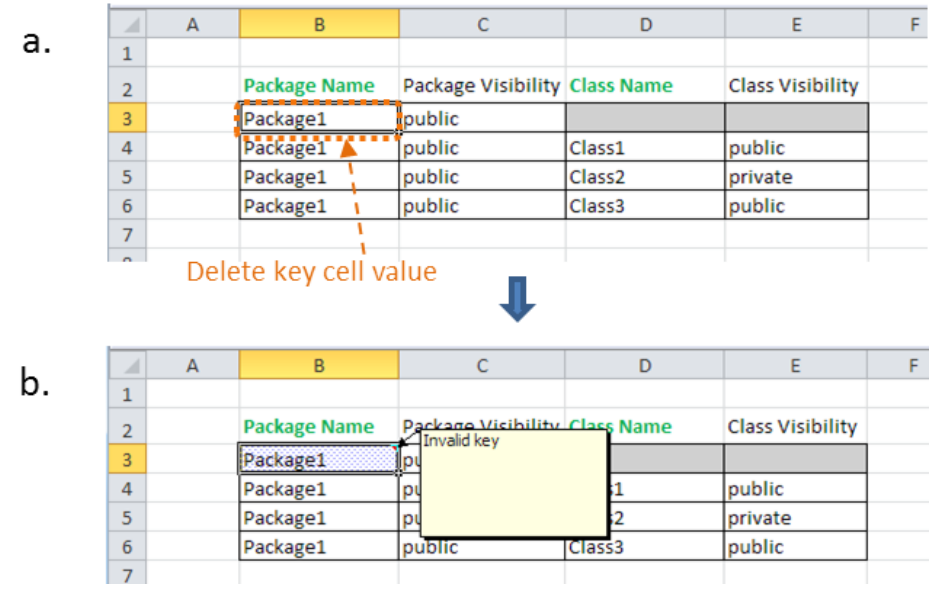

• 非キー属性の値の削除

非キー属性セルの値を削除した場合、値は削除されます。ただし、モデルに よっては、値がデフォルト値にリセットされる場合があります。

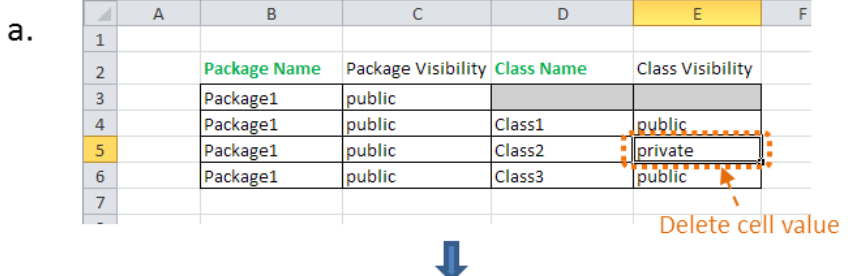

 $b.$ 

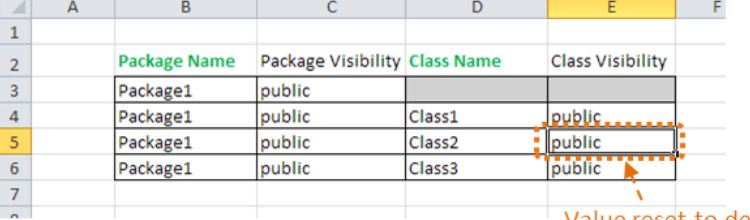

Value reset to default

#### **データ型の変換**

Excelのセルの値およびモデル要素の値には、データ型があります。MapleMBSE では、セルの値のデータ型を暗黙的に変換して、割り当て時にモデル要素の値の タイプに合わせます。

- 文字列の変換
	- ターゲットモデル要素タイプが文字列の場合、セルの値は文字列に変 換されます。
- Enum 変換
	- ターゲットモデル要素タイプが Enum の場合、文字列または整数は Enum に変換されます。失敗した場合、無効な値であることを示すエ ラーがセルに示されます。
- EDataType 変換
	- ターゲットモデル要素がほかの EDataType のものであり、セルの値 がテキストの場合、その要素のターゲット EDataType への変換を試 行します。失敗した場合、無効な値であることを示すエラーがセルに 示されます。
- 数値の変換
	- ターゲットモデル要素が数値で、セルの値も数値の場合、セルの値を 自動的に割り当てて、ターゲットモデル要素タイプに合わせます。た とえば、モデル要素が整数型で、セルの値が double 型の場合、セル の値は整数型になるよう切り捨てられ、モデル要素に対して設定され ます。

セルの値のタイプは、セルの書式によって決まり、下図のように、数値の書式設 定メニューを使用するか、セルを右クリックして[セルの書式設定]を選択するこ とで設定できます。現在、MapleMBSE は、数値、テキスト、およびデータ型を サポートしています。

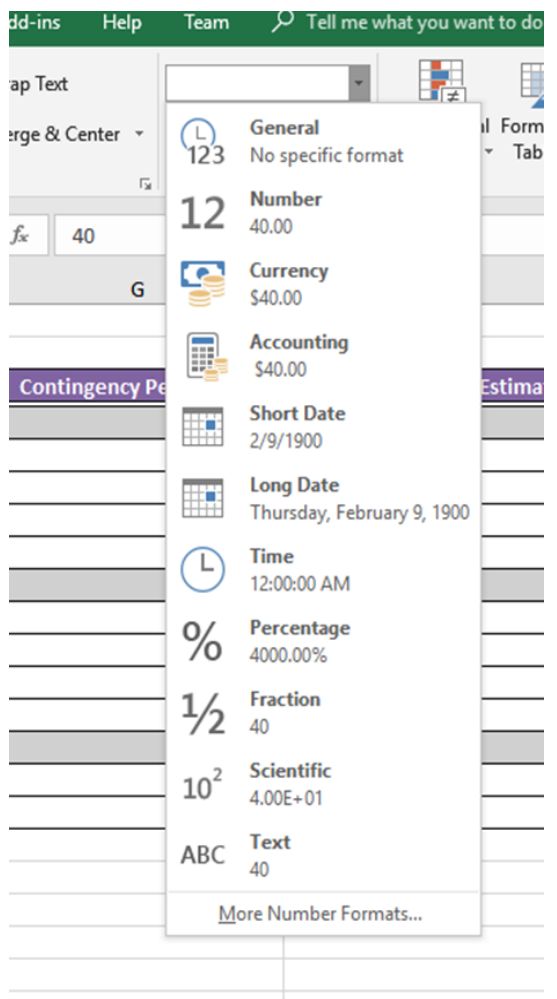

セルの値にアポストロフィー(')を付けると、書式設定値ではなくテキストとして 値を指定できます。

### **紐付けされたレコードの参照フィールドの変更**

紐付けされている、および紐付けされていないレコードの定義については、[レ](#page-49-0) [コードの状態](#page-49-0) [\[42ページ\]](#page-49-0) を参照してください。

• 参照キーフィールドの変更 参照キーフィールドの値を、モデルですでに存在する別の要素を表す値に変更 する場合、参照先の要素が変更されます。モデルに存在しないキー値への変更 の試みは、エラーになります。

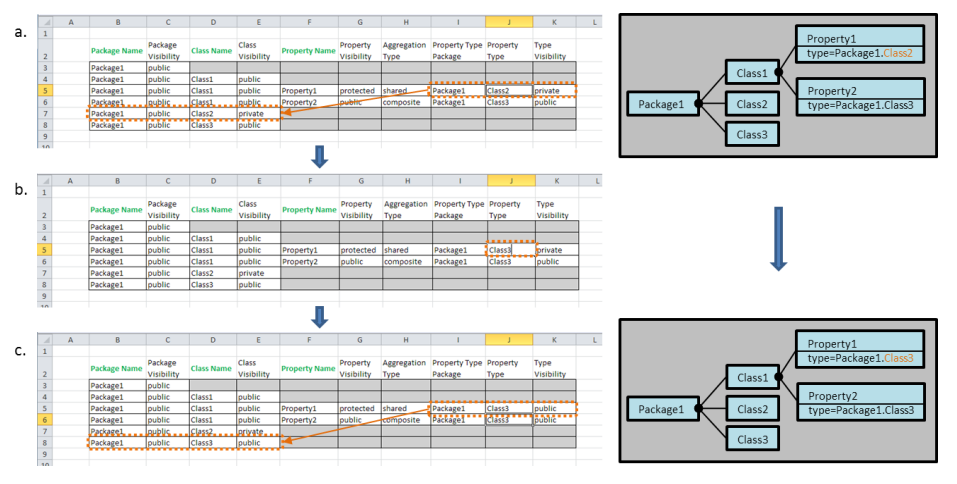

• 参照非キーフィールドの変更

非キー参照フィールドの値を変更する場合、参照先の要素の対応するフィール ドが更新されます。SyncView 内にこのプロパティに紐付けられる別のフィー

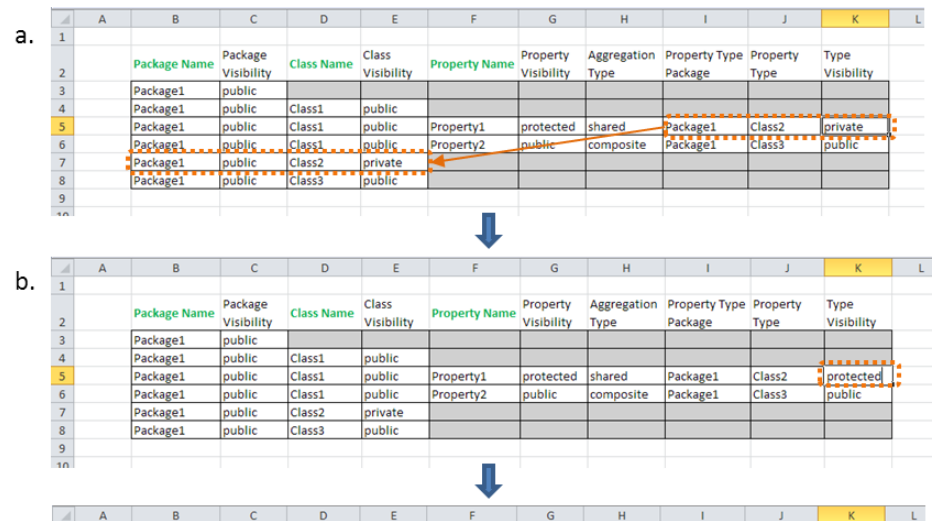

### ルドがある場合は、それも更新されます。

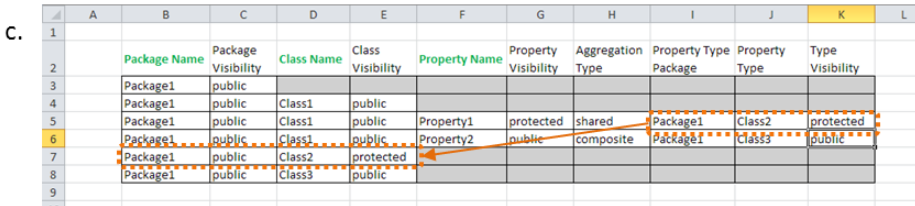

# • 参照キーフィールドの値の削除 参照キーフィールドの値を削除すると、エラーになります。

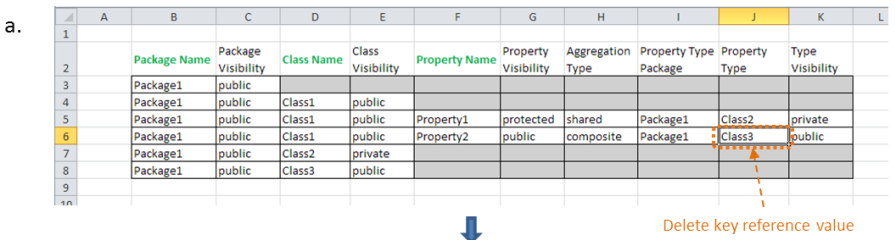

Delete key reference value

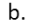

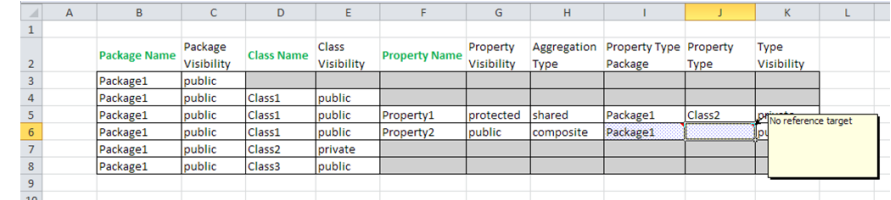

#### • 参照非キーフィールドの値の削除

非キー参照フィールドの値を削除した場合、値は削除されます。変更は、参照 先の要素に反映されます。ただし、モデルによっては、値がデフォルト値にリ セットされる場合があります。

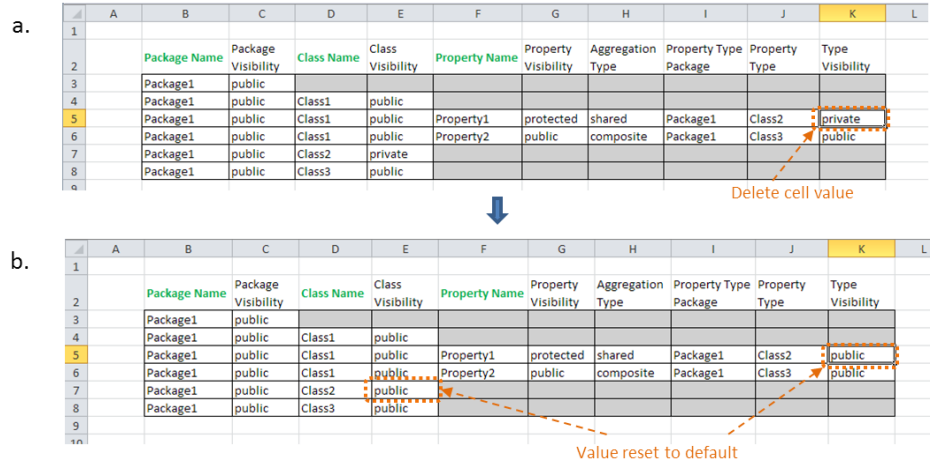

### <span id="page-65-0"></span>**非マッピングフィールド**

非マッピングフィールドは、要素のどのプロパティにもマッピングされていない レコードにあるフィールドです。そのため、非マッピングフィールドに入力され た値は、モデルに影響を及ぼしません。ただし、非マッピングフィールドは、コ メントやほかのフィールドに関連するExcel操作にとって有用な場合があります。 非マッピングフィールドの数式は、テンプレートファイルに入力され([MapleMBSE](#page-8-0) [コンポーネント](#page-8-0) [\[1ページ\]](#page-8-0) を参照)、モデルが開いているときはいつでも使用で きます。以下の例は、UserGuide.MSE設定ファイルのAddingNewElements.uml モデルで使用されるUnmappedFieldsスプレッドシートから取得されます。これ らのファイルは **<MapleMBSE>/Example/UserGuide** にあります。ここで、 **<MapleMBSE>** は MapleMBSE のインストールディレクトリです。

下図では、列 B、D、G、I が非マッピングフィールドです。これらには、アプリ ケーションへの入力によって更新される数式が含まれています。たとえば、セル B3 の数式は、下図の数式バーに表示されています。

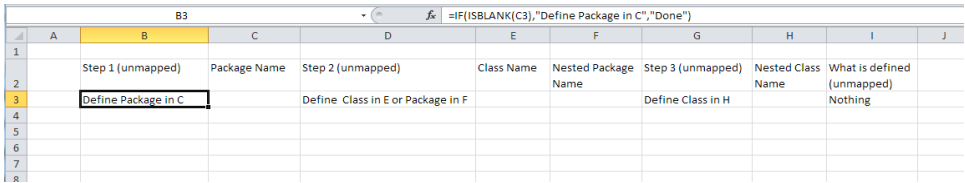

Step 1 (列 C でパッケージ名を入力する) を完了すると、フィールドが更新されま す。

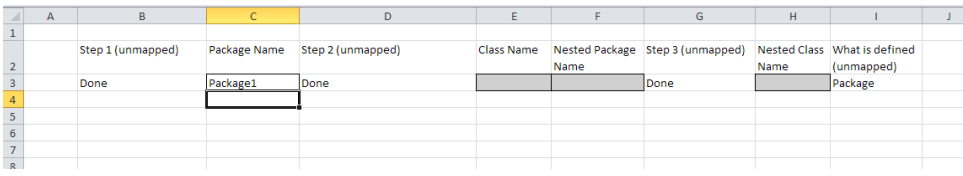

数式は、SyncView の新しい行に自動的に適用されることはありません。手動で この操作を行うには、公式が入っているセルの右下角をクリックし、下方向にド ラッグして任意の数の行にまで広げます。

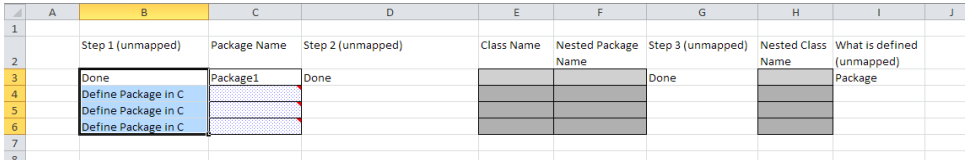

SyncView領域が広がり、これらの行を取り込みます。列Cのセルの警告は、キー フィールドへの入力が必要であることを示しています。ほかの数式を SyncView 領域に広げることもできます。数式は、行に対して更新されます。たとえば、B4 の数式は C4 に対して更新されます。

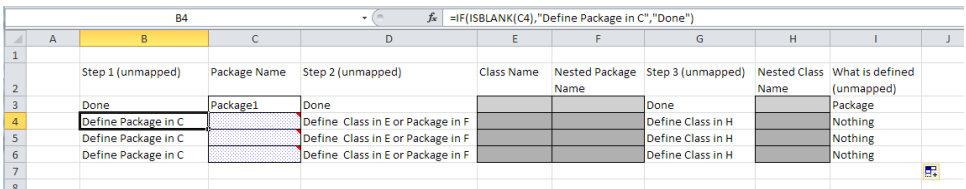

ここで、列 B、D、G で指定された Step に従い、任意の要素を定義できます。 **ヒント :** この例は、[代替グループ](#page-37-0) [\[30ページ\]](#page-37-0) の例で示される手順に従ったもので す。

# Package1 の Class1 を定義します。

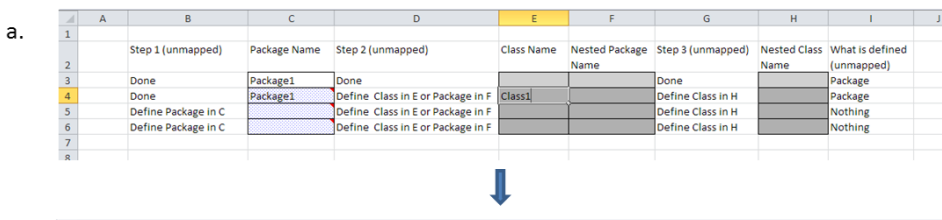

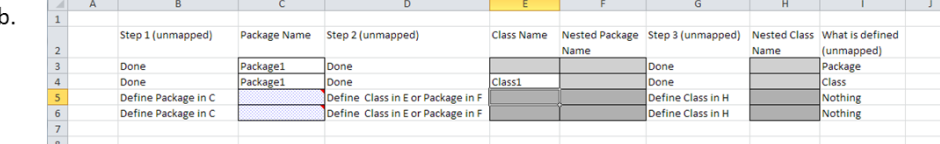

# Package1 の Package2 を定義します。

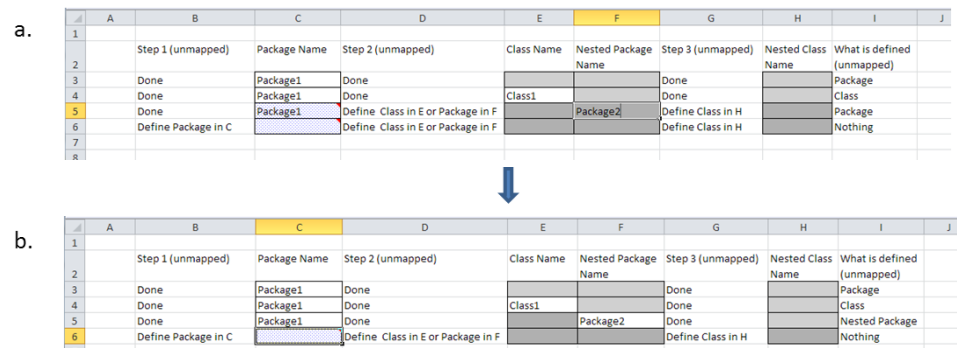

Package2

# Package2 の Class2 を定義します。

Package1

Done<br>Define Package in C

 $\begin{array}{c|c}\n\hline\n5 \\
\hline\n6 \\
7\n\end{array}$ 

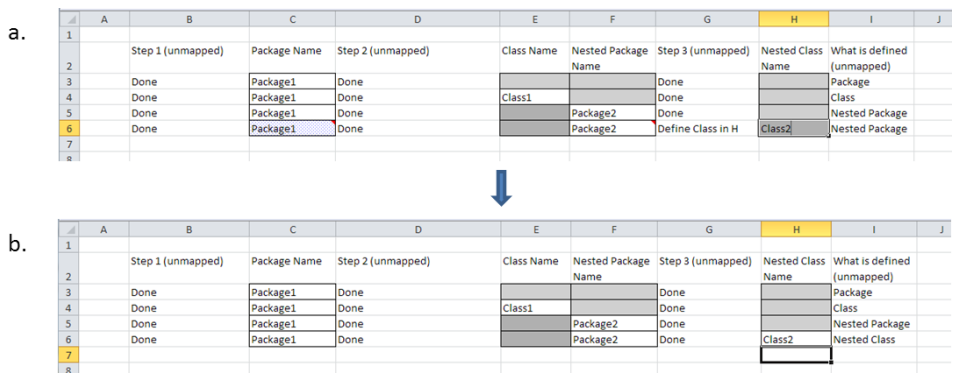

# **2.7. ワークシートでの要素のロック**

MapleMBSE のロック機能により、モデル要素の同時編集を制御し、編集中のモ デル要素が別ユーザによって上書きされるのを防ぐことができます。

ユーザがモデルを編集すると、MapleMBSEは、変更中の特定のモデル要素をロッ クしようとします。これが成功した場合、ロックは MapleMBSE によって維持さ れ、モデルは変更されます。成功しなかった場合、MapleMBSE はエラーを報告 し、変更は取り消されます。

MapleMBSE から自動的に取得されるすべてのロックは、以下の場合に解除され ます。

- ユーザが変更を確定した場合
- ユーザがモデルをリロードした場合
- MapleMBSE が終了した場合

注 : MapleMBSE がクラッシュした場合、要素のロックは残ります。

また、ロックは必ずしも実行されないため、注意してください (要素のロックを サポートしない旧バージョンの MapleMBSE を使用する場合など)。

#### **編集中のロック取得**

MapleMBSEでなんらかの変更を行う場合、MapleMBSEは変更するモデル要素の ロックを取得しようとします。

下の例では、要件の名前 (X02) が「New Requirement-Under-Edit」に変わって います。

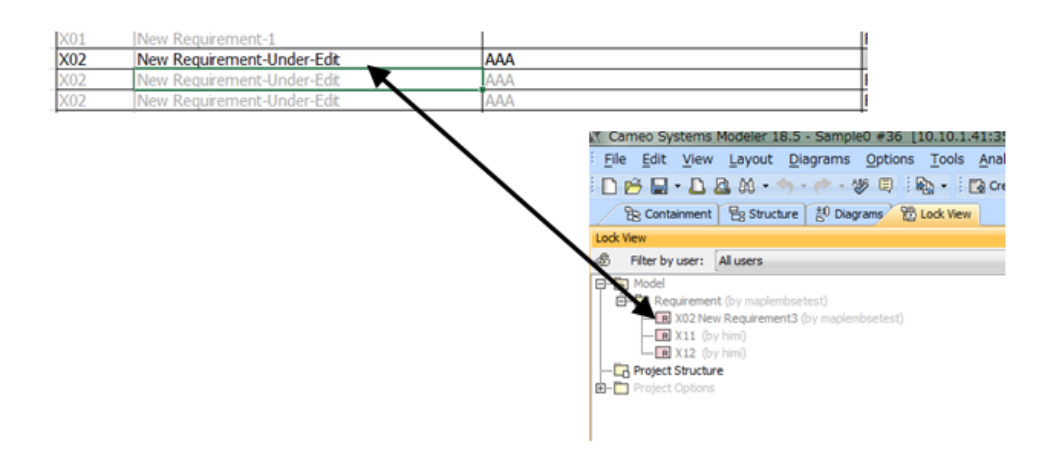

### **ロック取得の失敗**

MapleMBSE は、モデル要素をロックできないという旨のエラーメッセージを Excel に表示します。MapleMBSE はユーザの変更を取り消します。

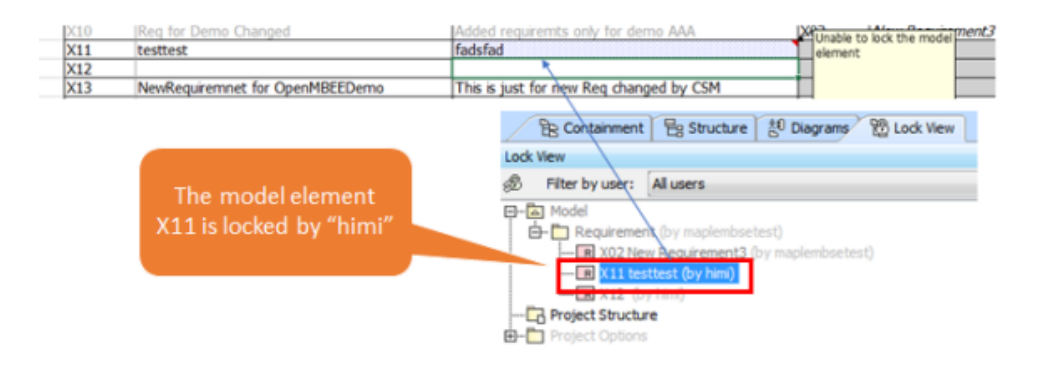

### **変更の確定およびコードの解除**

MapleMBSE が変更を確定する、終了する、またはモデルをリロードする場合、 ユーザがモデル編集中に自動的に取得されたすべてのロックを自動的に解除しま す。ほかのアプリケーションによって取得済みのほかのロックはそのまま維持さ れます。

注 : MapleMBSE が異常終了 (クラッシュ) した場合、MapleMBSE が設定したロッ クは残ります。ユーザは、Cameo Systems Modeler、MagicDraw、または

Teamwork Cloud Web UI から、これらのロックを手動で削除する必要がありま す。

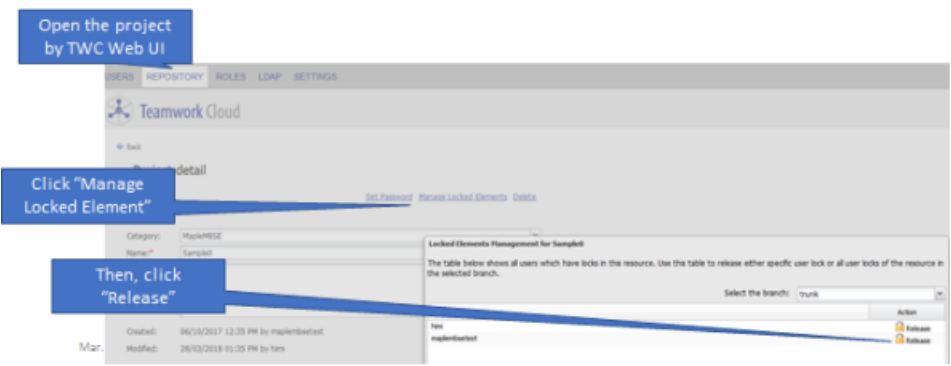

# **ほかの依存関係に関する操作**

その他の依存関係や要件がある場合、それらはロックされます。

# **2.8. Excel でのその他の編集操作**

# **CutCopy モード**

ExcelのCutCopyモードは、下図に示すような点線で囲まれた、切り取り/コピー 対象として選択された領域内のモードです。Excelでは通常、CutCopyモードは、 貼り付けが行われた後も維持されます。MapleMBSE では、CutCopy モードは、 貼り付け処理が完了した後は解除されます。

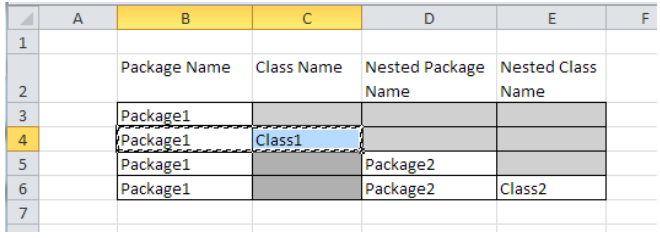

# **セルの書式設定**

• モデルでは、セルの値のみが保存されます。セルのスタイルおよび書式設定 は、保存されず、モデルにも反映されません。
# **付録A ログファイル**

# **A.1. ログファイルの説明**

以下の表では、MapleMBSE で作成されるログファイルについて説明します。 この表で、<InstallDir> は MapleMBSE のインストールフォル ダ、%USERPROFILE%は環境変数USERPROFILEの値をそれぞれ表しています。

通常、USERPROFILE の値は以下のように設定されています。

• Windows 7 および 10 の場合 : C:\Users\<User Name>

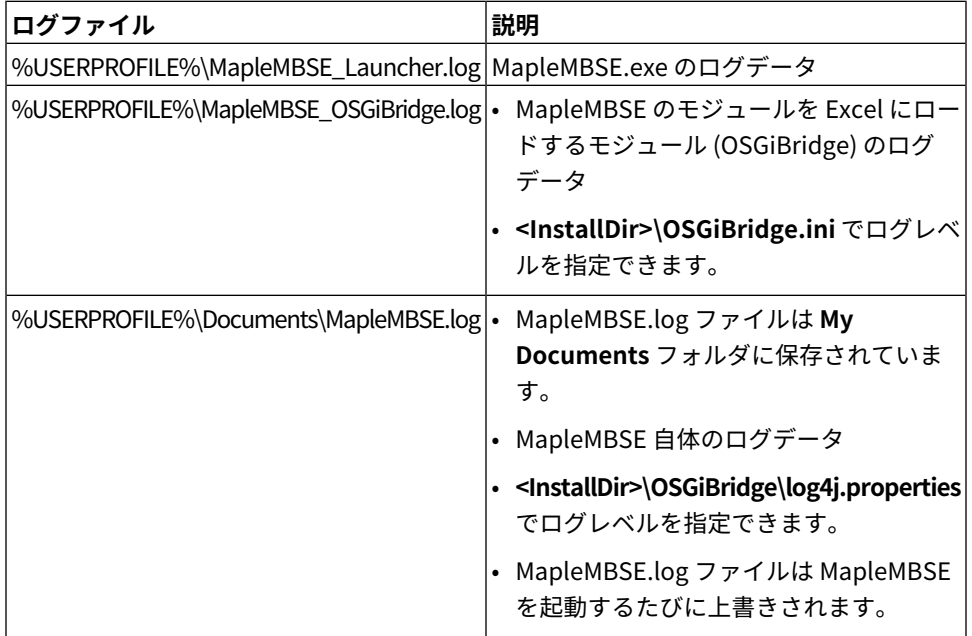

## **A.2. ログファイルを使用した問題の特定**

MapleMBSE.logファイルには、ワークシートで更新されたセルの値が記録されま す。

大量のデータがログに記録されていると、コンピュータの実行速度が遅くなるこ とがあります。MapleMBSE.logファイルのサイズは数十MBを超えることがあり ます。

- 1. **<InstallDir>\OSGiBridge\log4j.properties** の名前を変更します。**log4jorig.properties** という名前を指定します。
- 2. **<InstallDir>\OSGiBridge\log4j-debug.properties** の名前を変更します。 **log4j.properties** という名前を指定します。
- 3. MapleMBSE を再起動します。
- 4. MapleMBSE で問題を再現します。
- 5. 上記の手順を実行した後で、%USERPROFILE%\Documents に保存されてい る **MapleMBSE.log** を適切な場所にコピーします。
- 6. **<InstallDir>\OSGiBridge\log4j-orig.properties** の名前を **log4j.properties** 変更し、ログ記録のプロパティを元の設定に戻します。

# **付録Bエラーメッセージとトラブ**

# **ルシューティング**

### **B.1. MapleMBSE 起動時のエラーメッセージ**

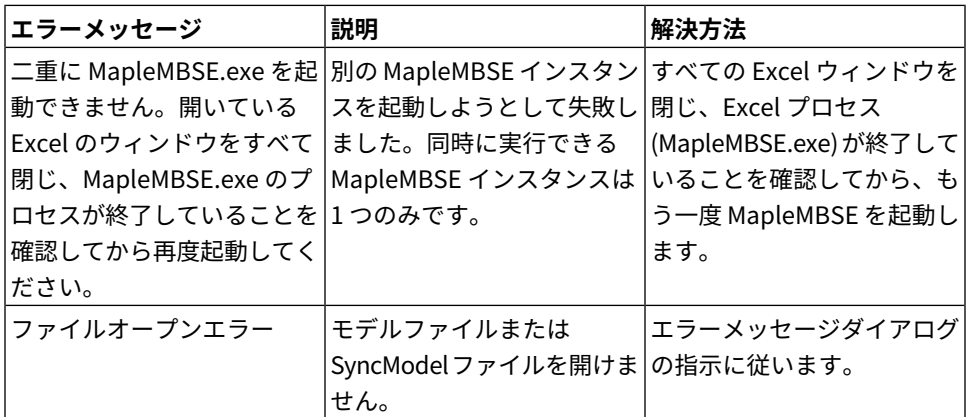

# **B.2.SyncView表を変更しようとしたときに表示されるエ ラーメッセージ**

編集時にメッセージボックスに表示されるメッセージを以下に示します。 これらのエラーはMapleMBSEで処理されます。ユーザに起因するエラーの場合、 操作は取り消されます。

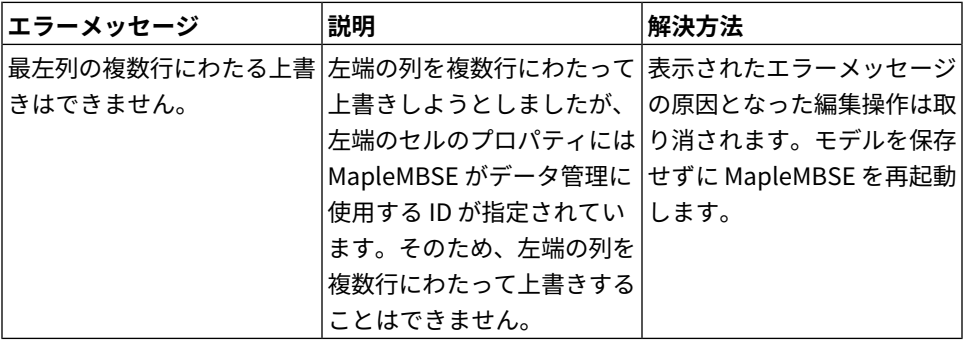

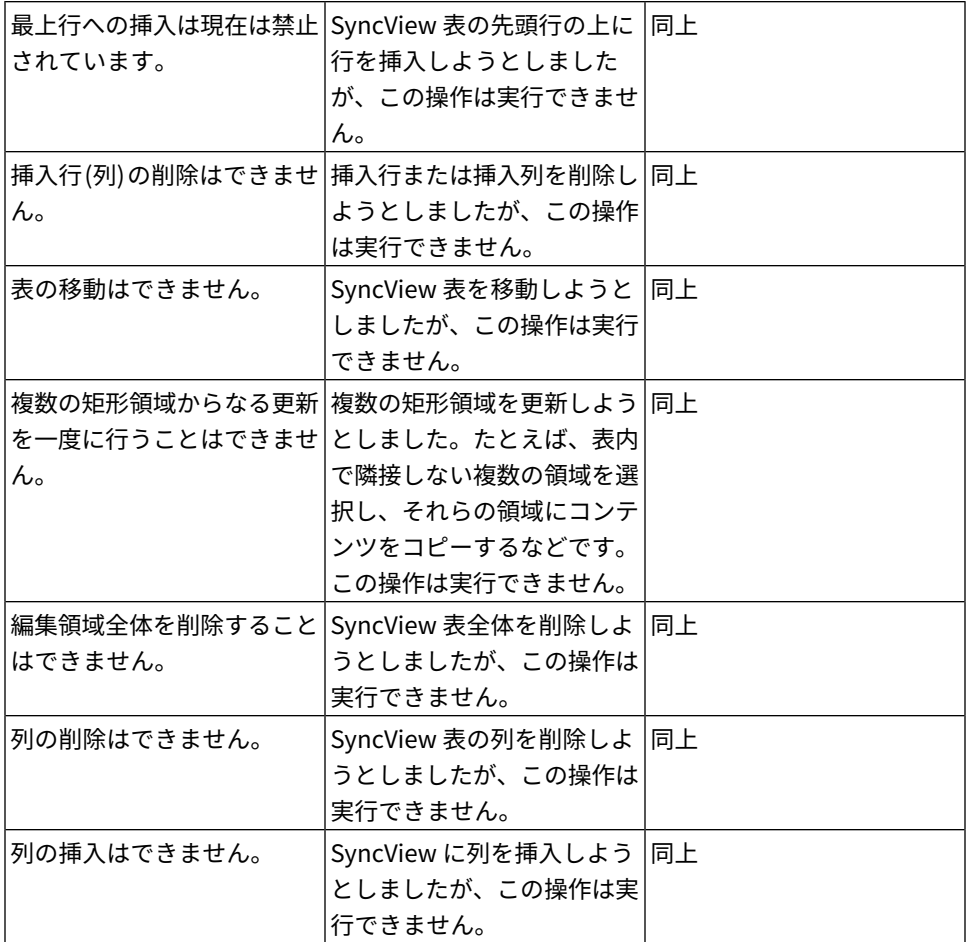

# **B.3.モデルスプレッドシートの編集時に表示されるエラー メッセージ**

編集時にセルにコメントで表示されるメッセージを以下に示します。

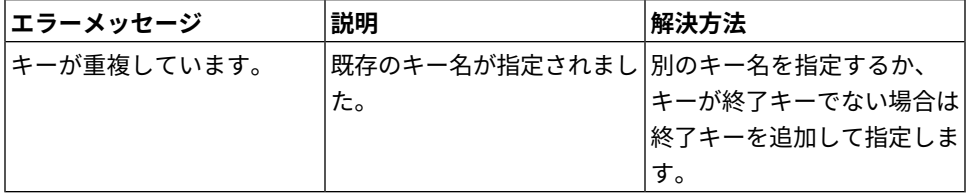

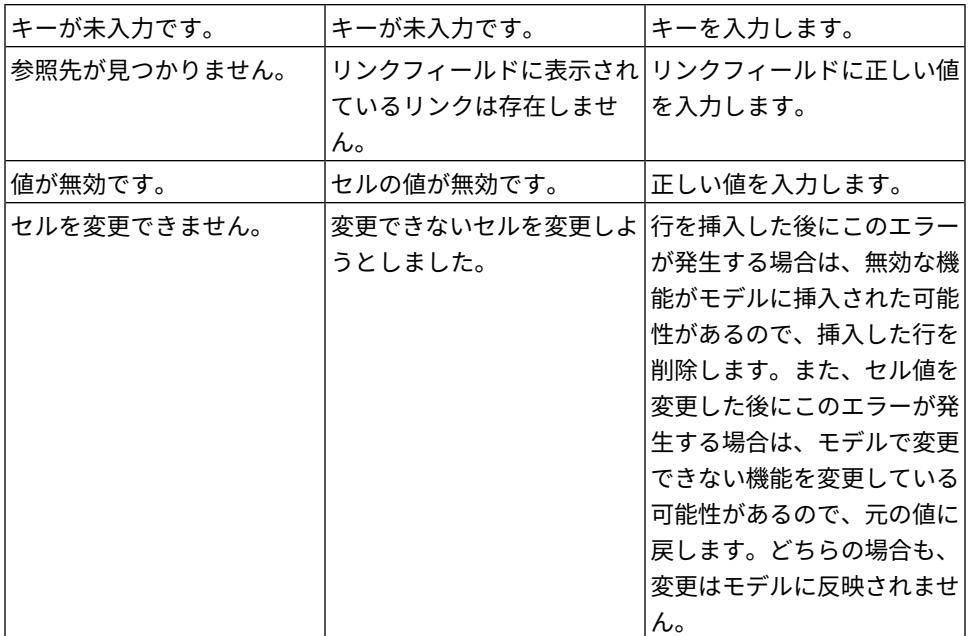

#### **B.4. 編集時のエラーメッセージ (処理できない例外)**

処理できない例外のエラーが発生する場合は、モデルに名前を付けて保存してか ら、MapleMBSE を終了します。

#### **B.5. メモリ残量に関する警告メッセージ**

MapleMBSE では、操作のたびに残りのメモリ容量を確認します。使用可能なメ モリ量が不足すると、警告メッセージが表示されます。メッセージの指示に従い ます。

メモリ残量に関する警告が頻繁に表示される場合は、現在のメモリ (Java のヒー プサイズ) が編集中のモデルに対して十分でない可能性があります。「Java ヒー プサイズの変更」の手順に従って、Javaのヒープサイズを拡張することを検討し てください。

#### **B.6. トラブルシューティング**

<span id="page-77-0"></span>• Java [ヒープサイズの変更](#page-77-0) [\[70ページ\]](#page-77-0)

#### **Java ヒープサイズの変更**

MapleMBSE の起動時または編集時にメモリ不足に関するエラーダイアログが表 示される場合があります。この問題が発生する場合は、以下の手順に従って、 Java ヒープサイズを調整します。

- 1. デスクトップ上のショートカット (またはアプリケーションのフォルダ) で MapleMBSE を右クリックし、[プロパティ] を選択します。
- 2. フィールドでコマンドラインオプション /R<memsize> をショートカットリン クターゲット (たとえば、"C:\Program Files\MapleMBSE 2017\MapleMBSE.exe")の末尾に追加します。ここで<memsize>は、Java仮 想マシン用に予約された連続メモリの値 (800MB から 1100MB までの範囲) で す。このメモリの一部は Java ヒープに、一部は JVM 自体に使用されます。指 定可能なその他のオプションを含む詳細については、[コマンドラインからの起](#page-14-0) [動](#page-14-0) [\[7ページ\]](#page-14-0)を参照してください。
- 3. **[OK]** または **[適用]** をクリックします。
- 4. ショートカットをダブルクリックして MapleMBSE を起動します。
- 5. エラーメッセージが表示される場合は、上記の手順 2 で指定した <memsize> の値を増やします。MapleMBSE の起動時にエラーメッセージが表示されなく なるのに十分な値が見つかるまで、この手順を繰り返します。
- 6. MapleMBSE のインストールフォルダに保存されている OSGiBridge.ini を開 き、テキストエディタで JVM の最大ヒープサイズを変更します。
- 7. このファイルで「-Xmx512m」というエントリを探します。「512」を手順 2 の <memsize> の値で置き換えます。
- 8. MapleMBSE の起動に失敗する場合は、手順 7 で設定した Java ヒープ用の Xmx<memsize>m をそれよりも小さい (<memsize> よりも 150MB ~ 200MB 程度少ない) 値で置き換えます。これにより、JVM 自体に必要な一部のメモリ 容量を割り当てることができます。